# 广东省工业和信息化厅数字工信平台 一网通办 数字工信一网通办-地市和区县用户操作手册

# 地市和区县用户操作手册

承建单位:数字广东网络建设有限公司 编制日期:2024 年 08 月 25 日

# 文档修改记录

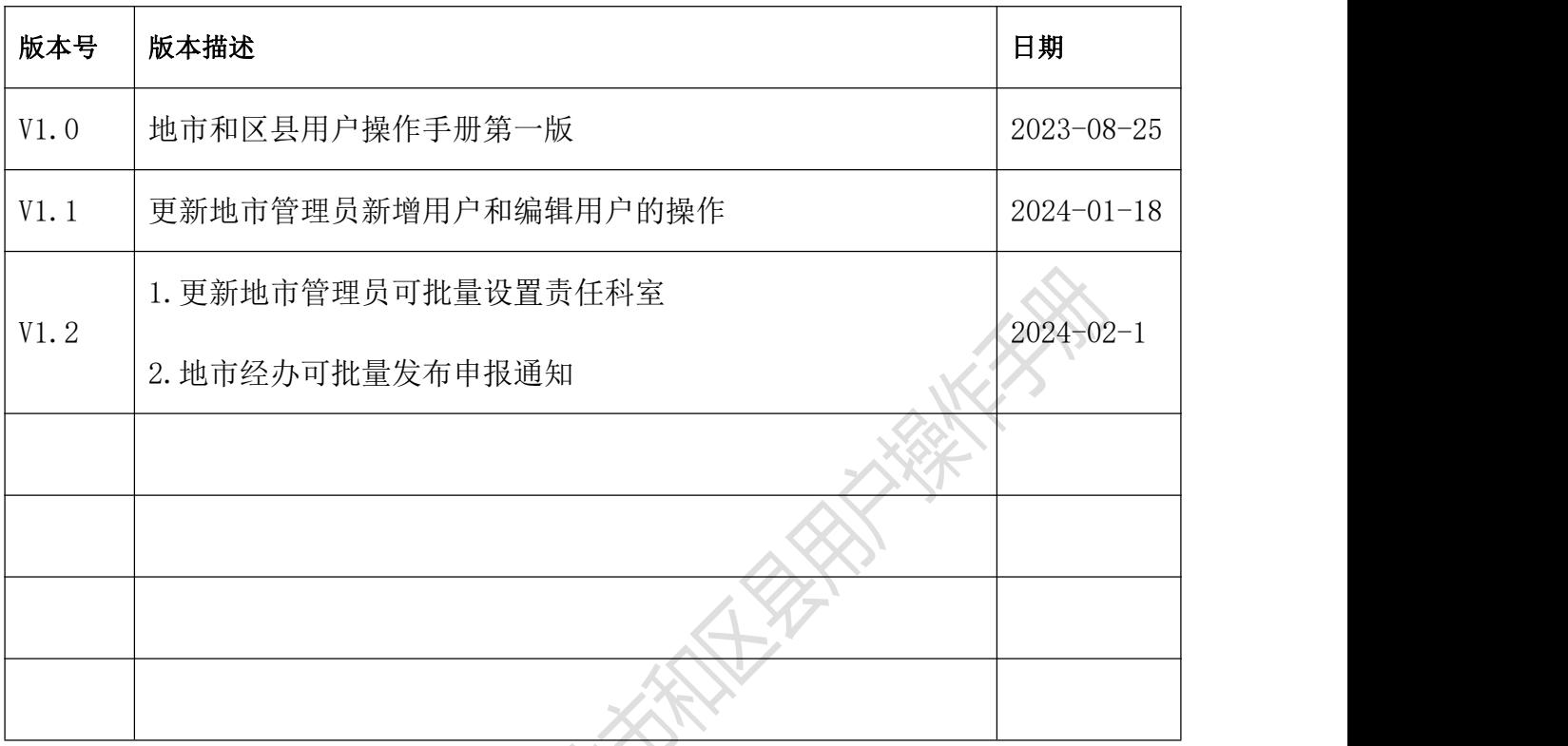

一个地方的一个地方都有的一个地方的

#### 目录

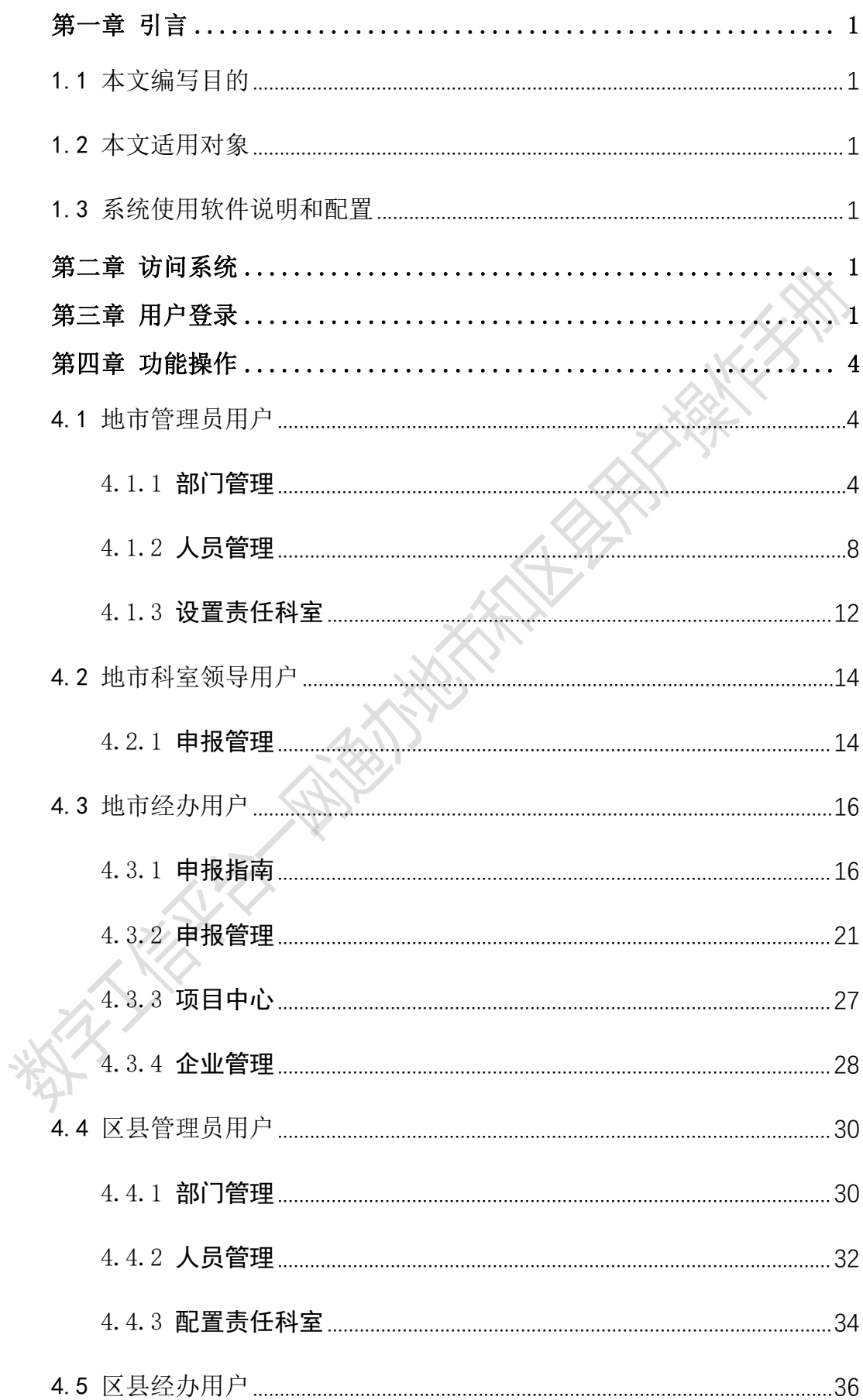

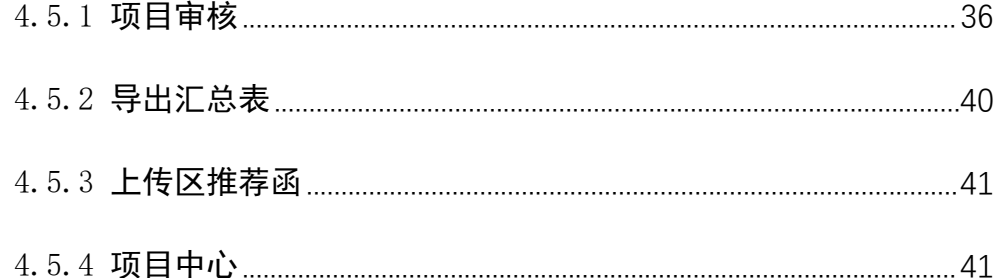

**THE REAL PROPERTY AND INTERNATIONAL PROPERTY AND REAL PROPERTY AND REAL PROPERTY.** 

# <span id="page-4-0"></span>第一章 引言

# <span id="page-4-1"></span>1.1 本文编写目的

本手册是针对广东省工业和信息化厅数字工信平台的地市和区 县用户编写的用户操作手册,编写本文档的主要目的是为了方便用户 尽快熟悉并使用系统。

# <span id="page-4-2"></span>1.2 本文适用对象

<span id="page-4-3"></span>地市管理员、地市经办人、区县管理员和区县经办人

# 1.3 系统使用软件说明和配置

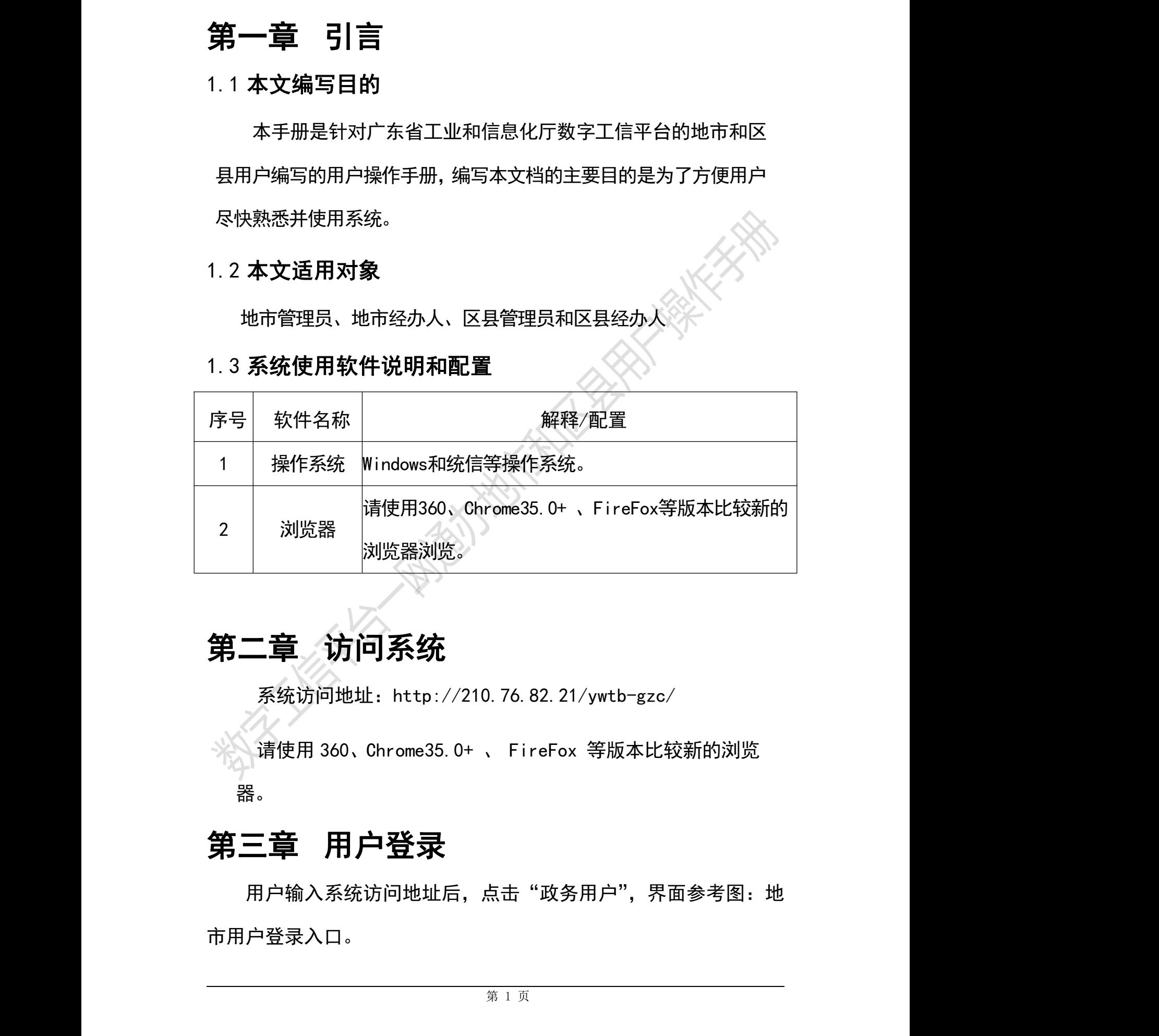

# 第二章 访问系统

<span id="page-4-4"></span>系统访问地址:http://210.76.82.21/ywtb-gzc/

请使用 360、Chrome35.0+ 、 FireFox 等版本比较新的浏览 器。

# <span id="page-4-5"></span>第三章 用户登录

用户输入系统访问地址后,点击"政务用户",界面参考图:地 市用户登录入口。

点击后, 使用"粤政易 APP"扫码或粤政易账号密码登录。使用 粤政易 APP 扫码登录,APP 授权即可。使用粤政易账号和密码登录, 需输入粤政易账号和密码,并经过二次的短信认证。

需要注意:粤政易账号密码登录时使用的是粤政易 APP 上的账号, 可在手机上打开粤政易 APP, 点击"我的"- "账号与安全 账号",查看账号信息。

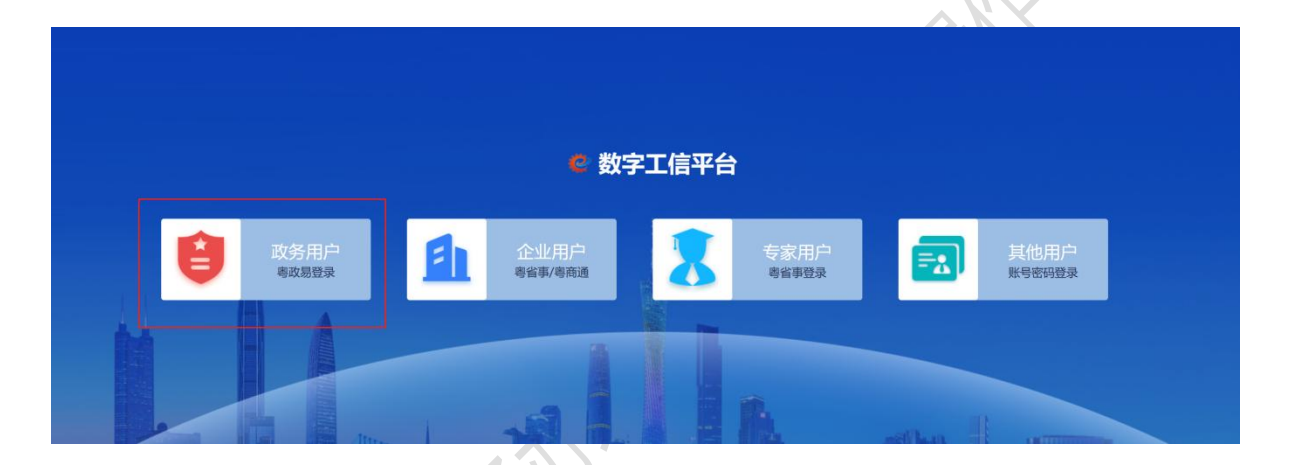

图:地市用户登录入口

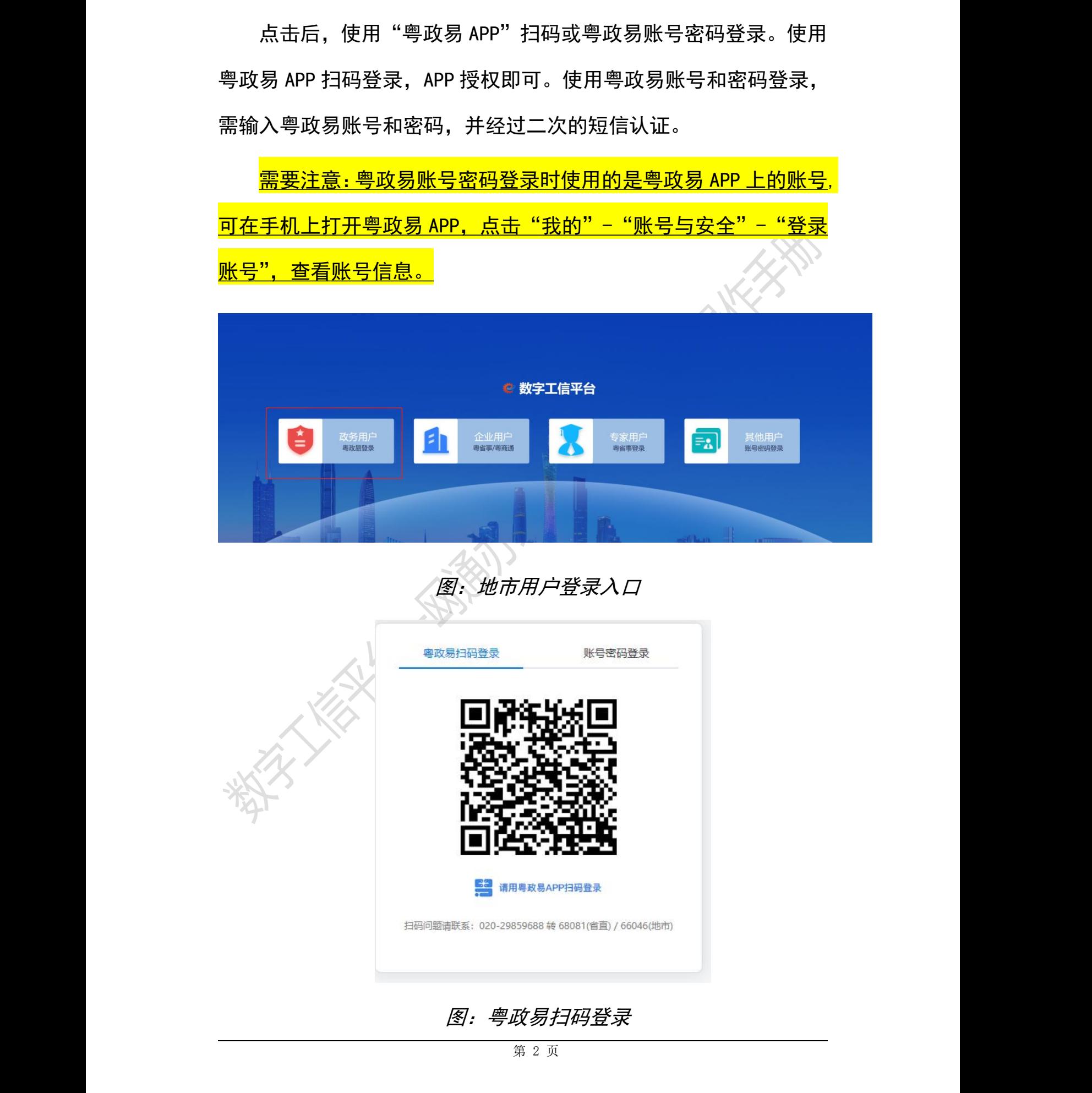

# 图:粤政易扫码登录

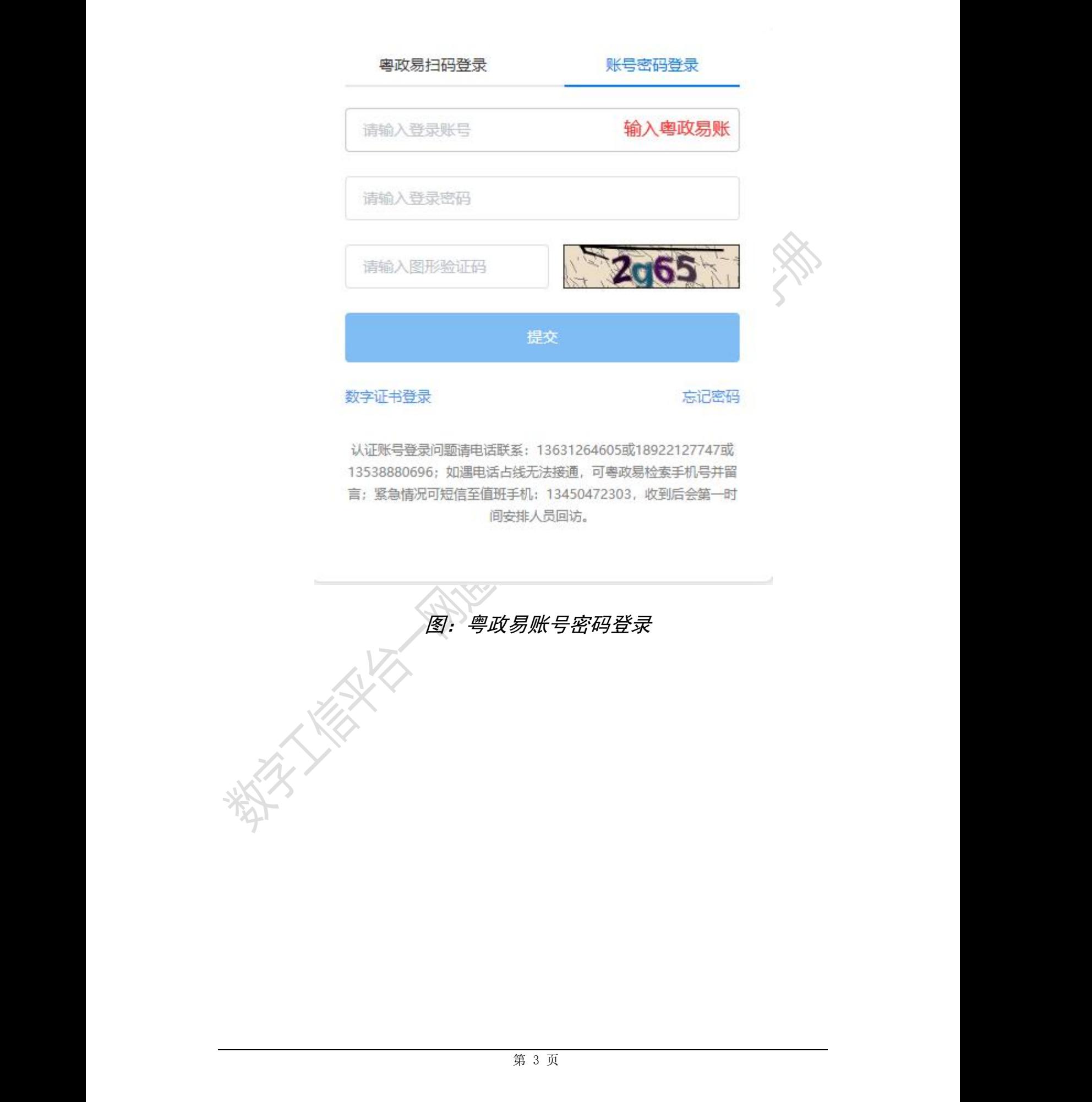

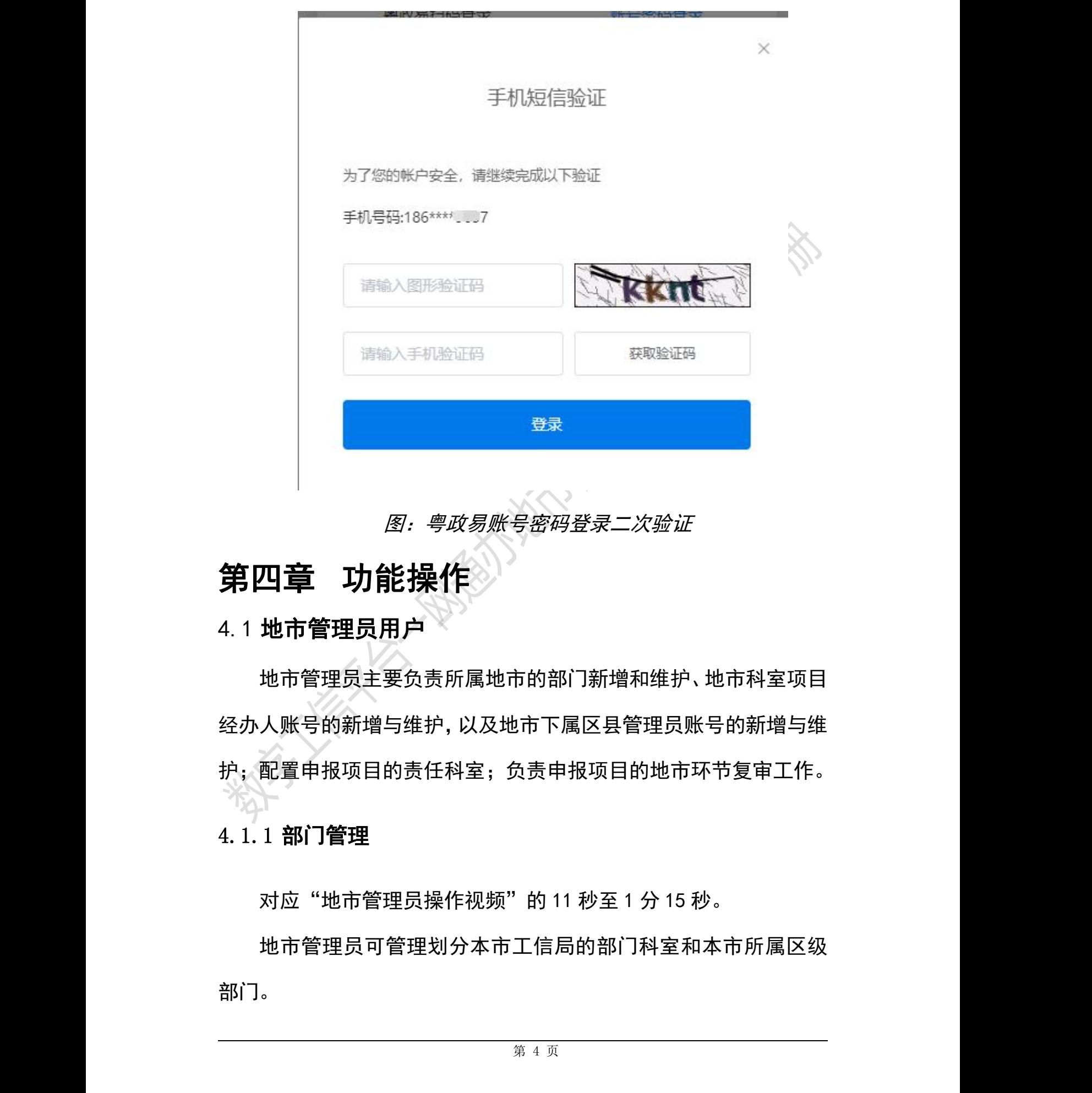

#### <span id="page-7-0"></span>图:粤政易账号密码登录二次验证

# 第四章 功能操作

## <span id="page-7-1"></span>4.1 地市管理员用户

地市管理员主要负责所属地市的部门新增和维护、地市科室项目 经办人账号的新增与维护,以及地市下属区县管理员账号的新增与维 护;配置申报项目的责任科室;负责申报项目的地市环节复审工作。

# <span id="page-7-2"></span>4.1.1 部门管理

对应"地市管理员操作视频"的 11 秒至 1 分 15 秒。

地市管理员可管理划分本市工信局的部门科室和本市所属区级 部门。

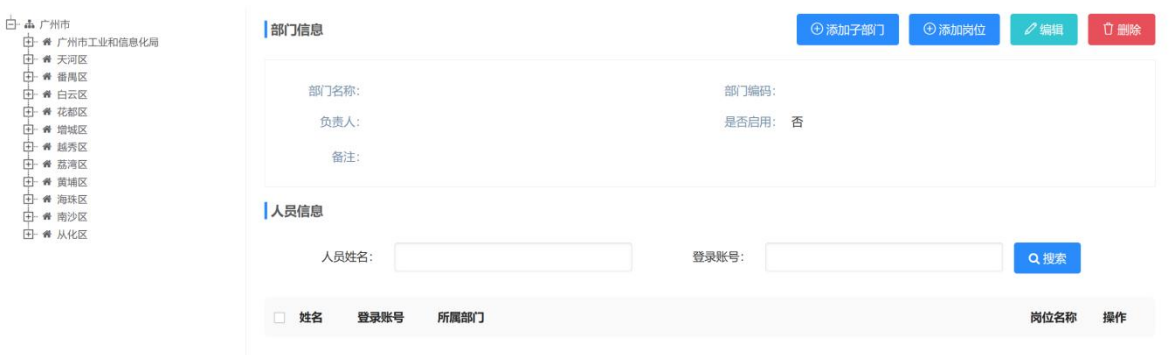

- 图:部门管理界面
- 4.1.1.1 添加子部门

在左侧选中需要添加子部门的部门,再点击右侧"添加子部门" 的按钮,弹出新增部门页面,填写信息后保存即完成子部门的新增; 如点击"保存并新增"则保存当前子部门信息后,继续弹出新增子部 门页面,继续新增子部门信息。

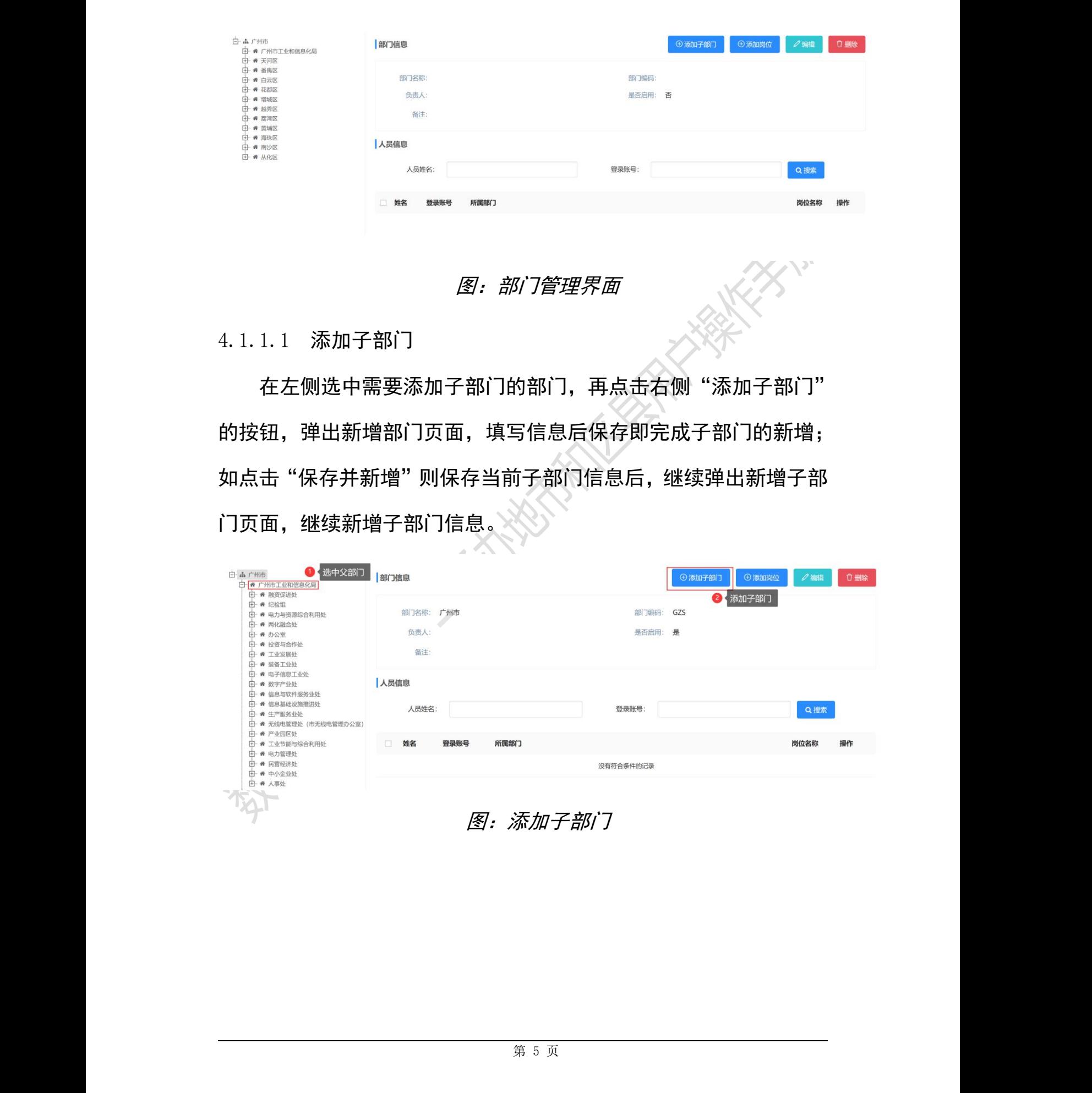

图:添加子部门

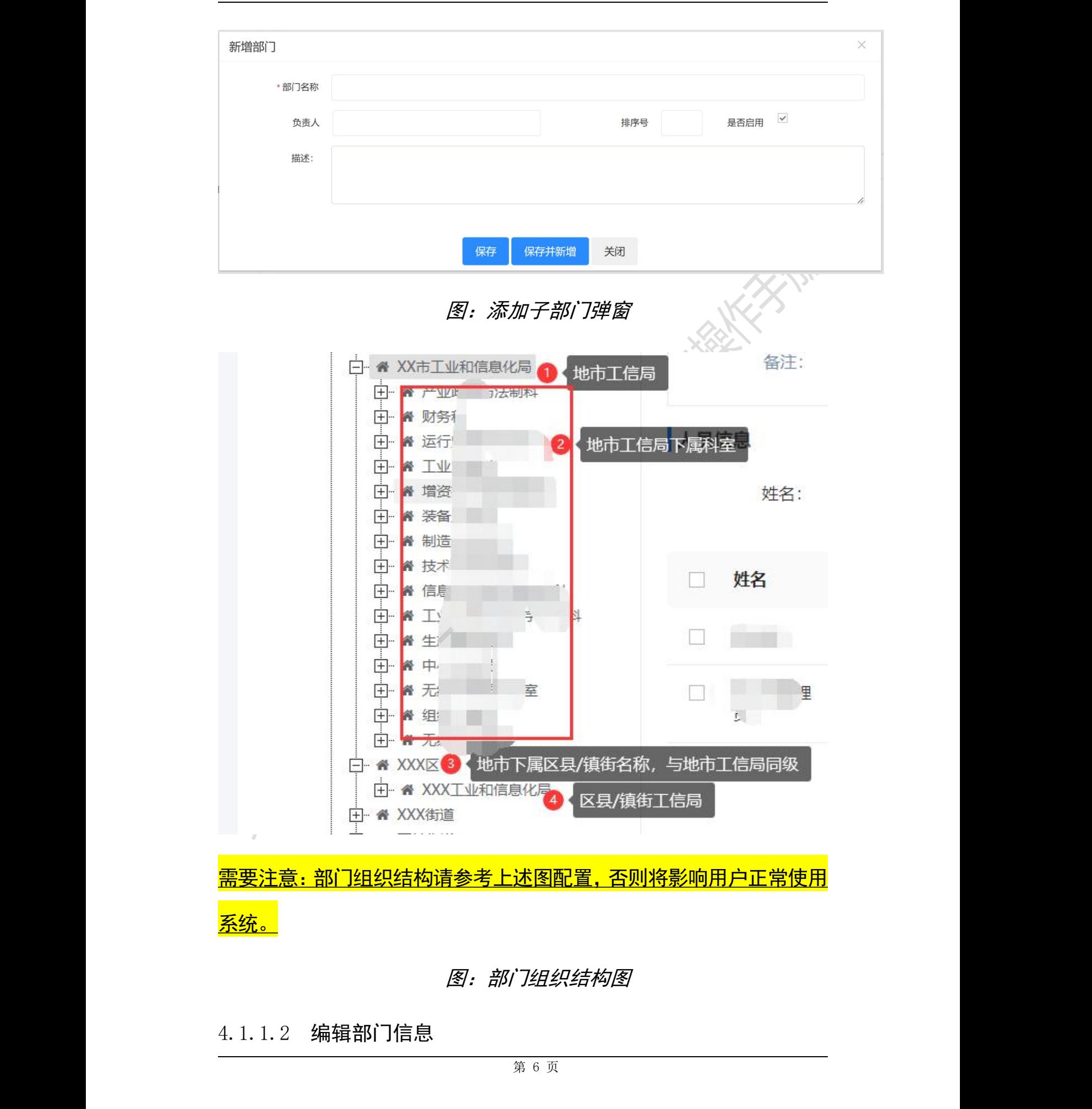

#### 图:部门组织结构图

4.1.1.2 编辑部门信息

在左侧选中需要编辑的部门,再点击右侧"编辑"的按钮,在打 开的编辑页面修改信息后保存,即可完成部门信息的更新。

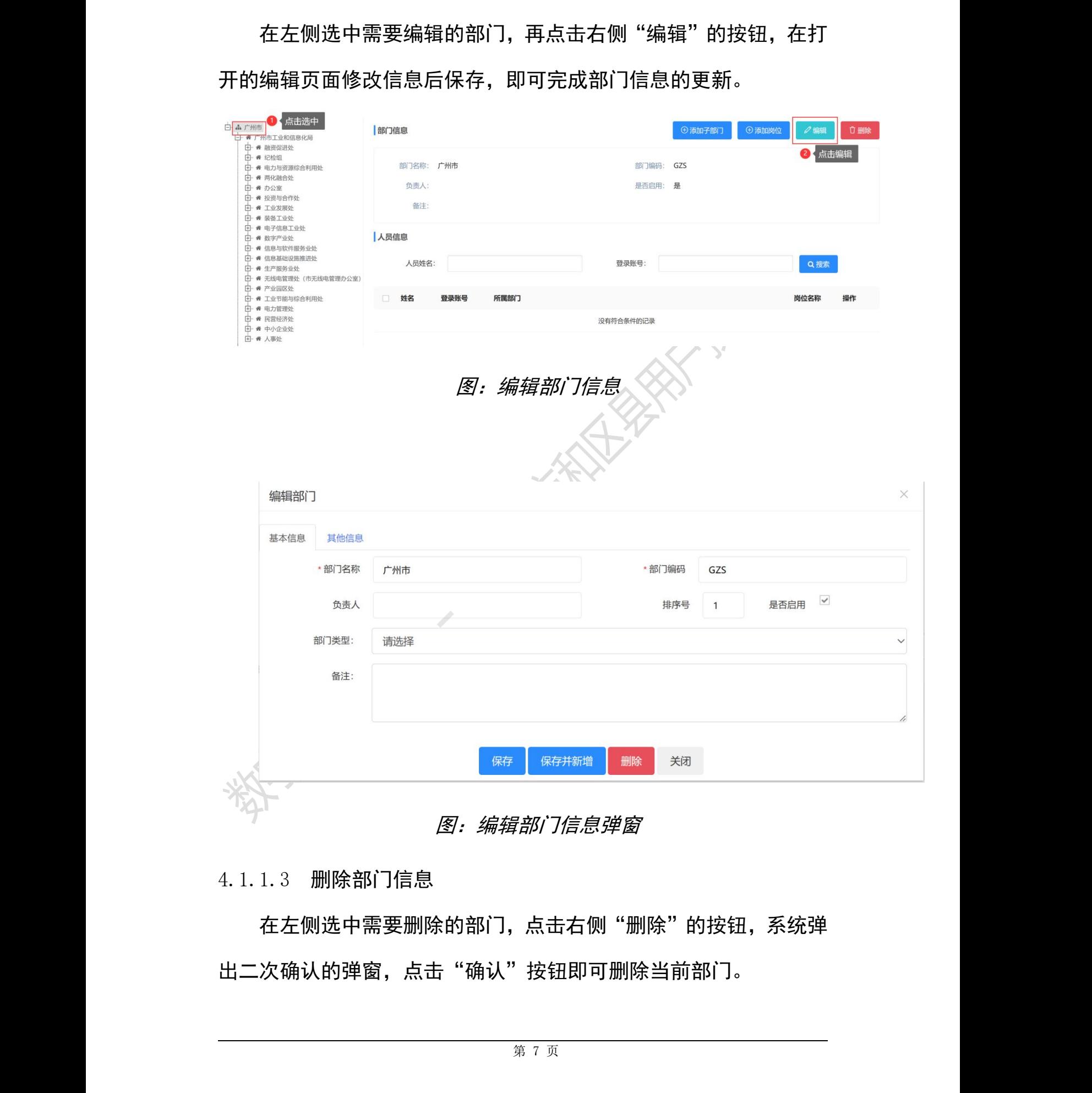

#### 图:编辑部门信息弹窗

#### 4.1.1.3 删除部门信息

在左侧选中需要删除的部门,点击右侧"删除"的按钮,系统弹 出二次确认的弹窗,点击"确认"按钮即可删除当前部门。

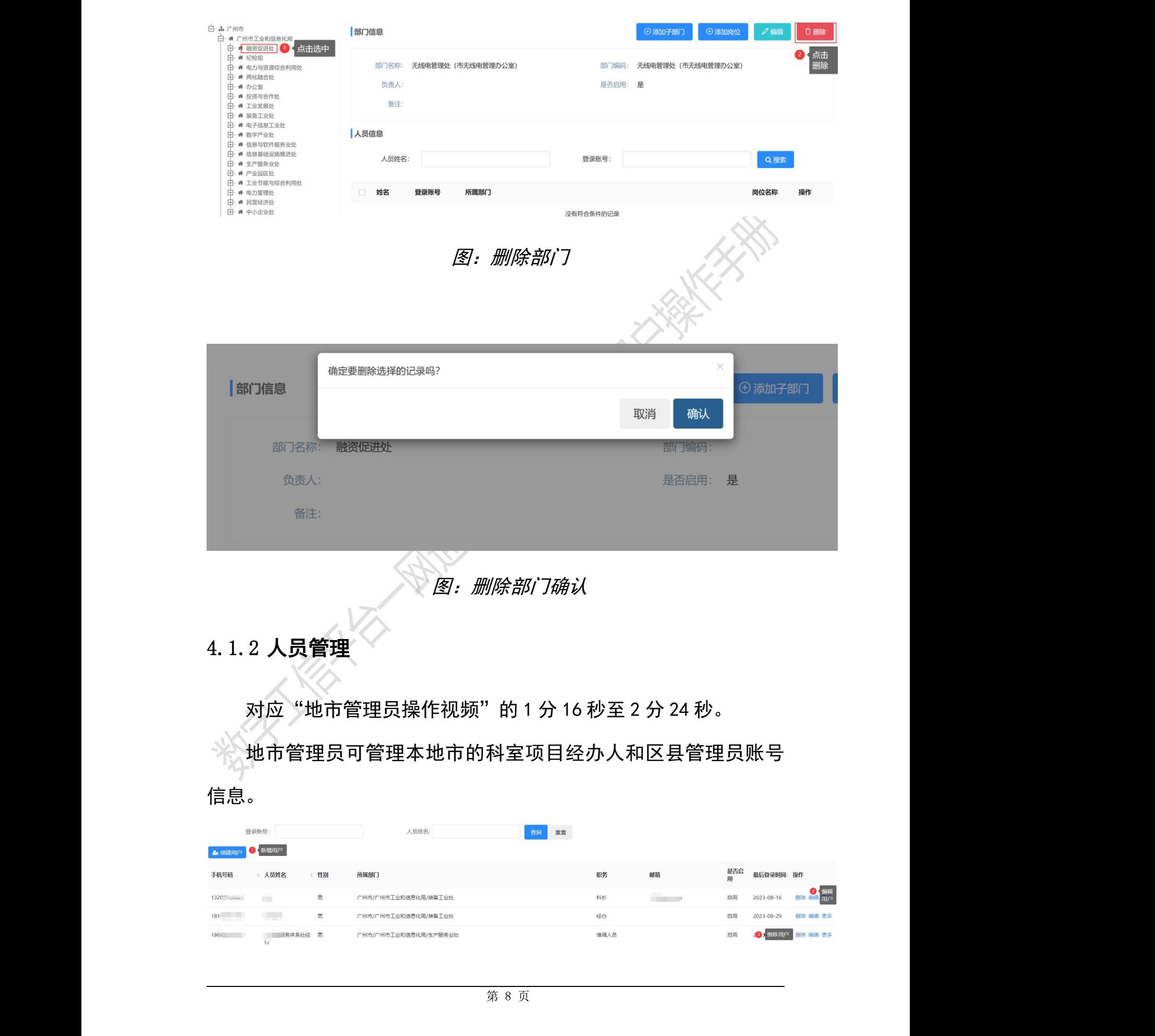

<span id="page-11-0"></span>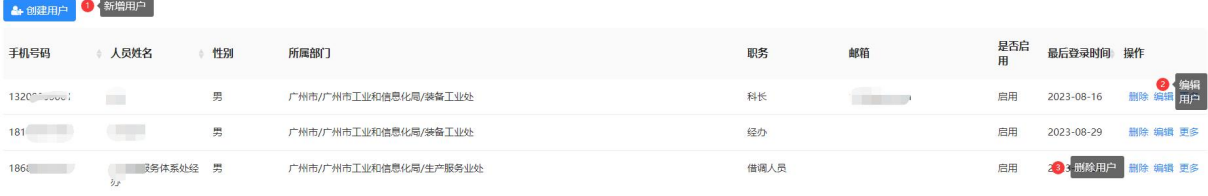

#### 图:地市管理员人员管理

4.1.2.1 新增用户

点击"创建用户"按钮,弹出新增用户的界面,填写账号相关信 息后点击保存,即可完成新增账号操作。

<mark>需要注意: 身份证明与证件号码需保持一致, 否则将影响登录。</mark>

如使用粤政易账号新增用户,则"证件号码"填粤政易的账号信息,

粤政易账号信息查看,请参考:用户登录处使用粤政易账号登录部分。

如身份证明选择"身份证号", 则证件号码需填写身份证号。

4.1.2.1.1 新增业务科室领导

新增业务科室领导用户时,选择用户类型为"地市科室领导", 选择部门处选择申报项目所属的业务科室。

需要注意:地市管理员在项目申报前一定要新增科室项目地市科室 领导账号,否则将影响项目的正常申报流程。

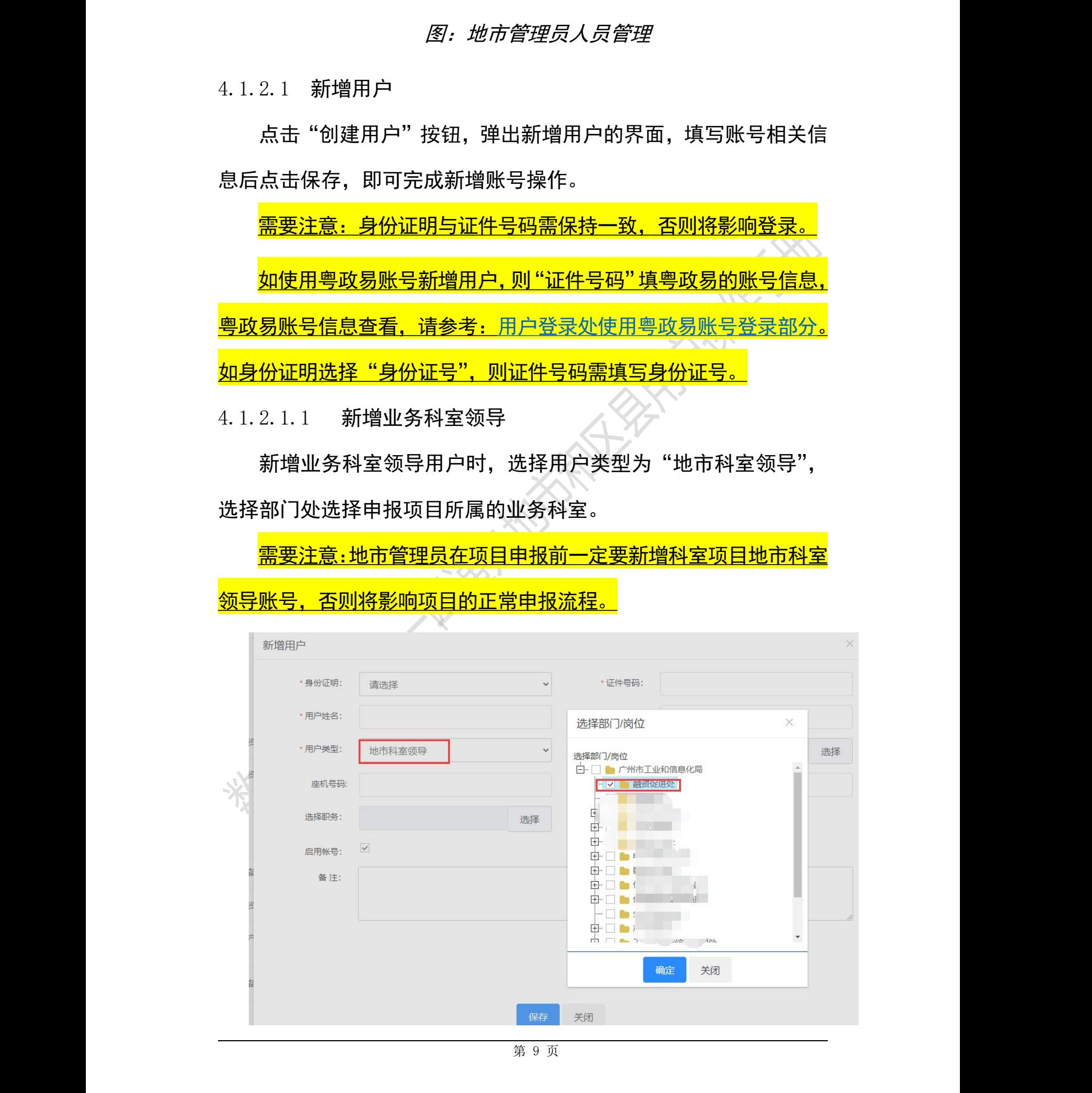

4.1.2.1.2 新增业务经办用户

新增业务经办用户时,选择用户类型为"地市科室成员",选择 部门处选择申报项目所属的业务科室。

需要注意:地市管理员在项目申报前一定要新增科室项目地市业务 科室的经办账号,否则将影响项目的正常申报流程。

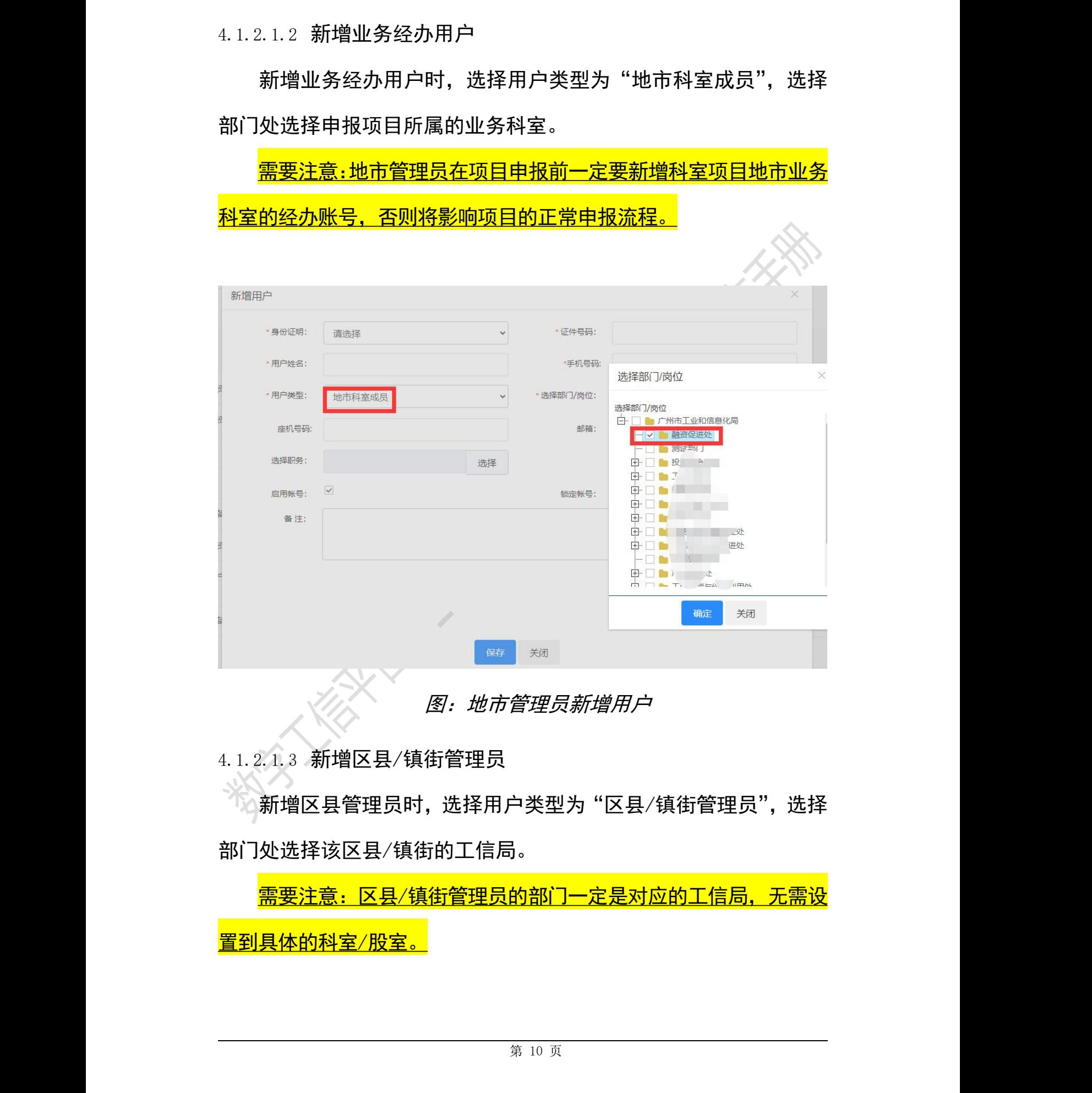

#### 图:地市管理员新增用户

4.1.2.1.3 新增区县/镇街管理员

新增区县管理员时,选择用户类型为"区县/镇街管理员",选择 部门处选择该区县/镇街的工信局。

需要注意:区县/镇街管理员的部门一定是对应的工信局,无需设 置到具体的科室/股室。

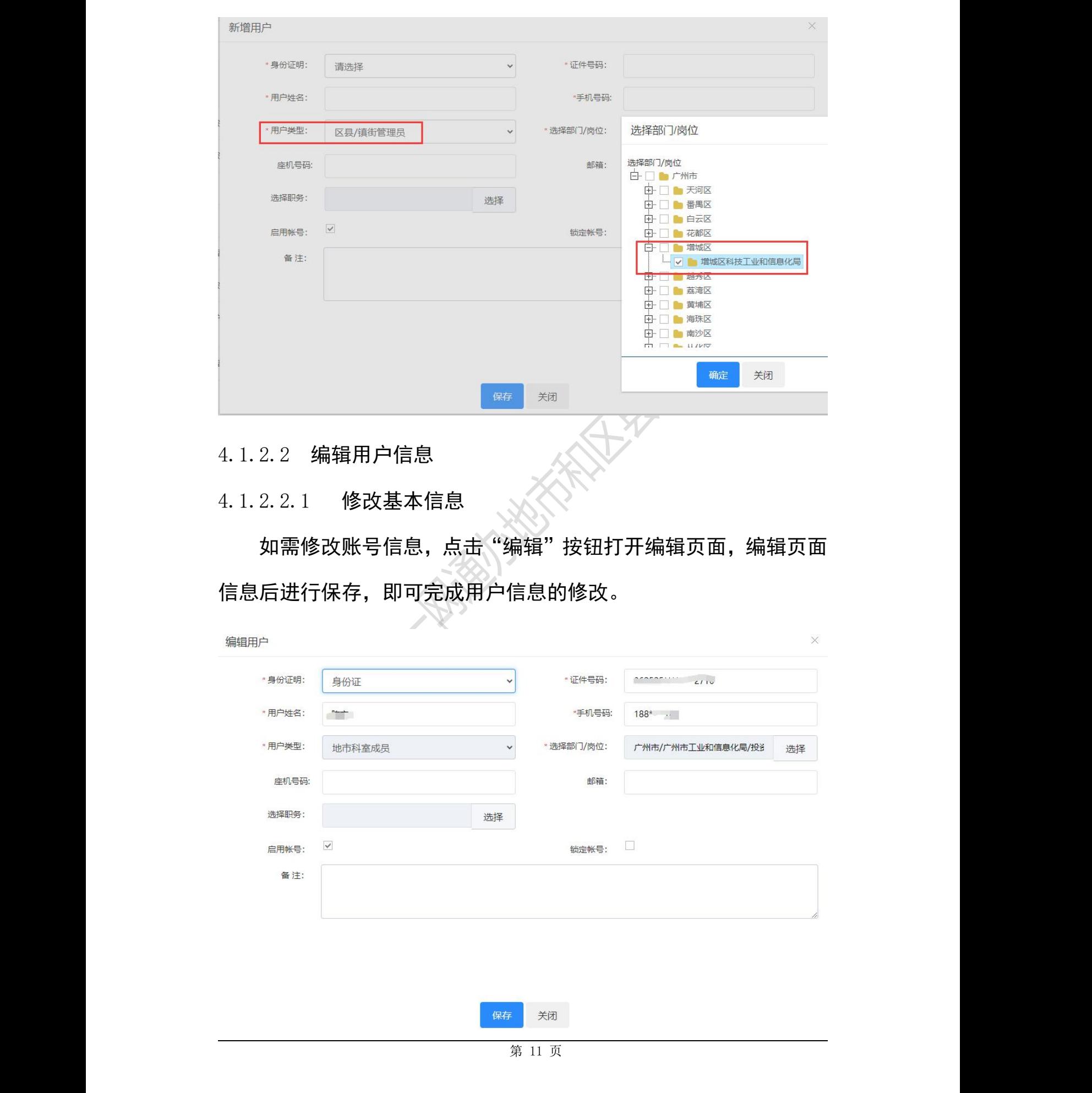

4.1.2.2 编辑用户信息

4.1.2.2.1 修改基本信息

如需修改账号信息,点击"编辑"按钮打开编辑页面,编辑页面 信息后进行保存,即可完成用户信息的修改。

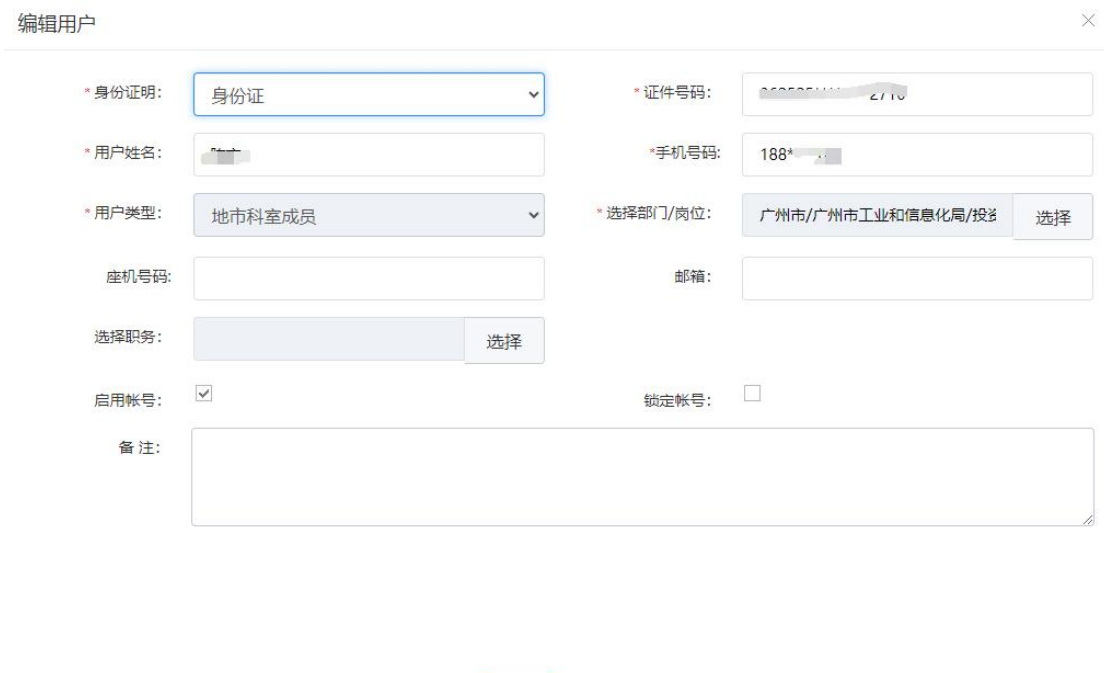

图:地市管理员编辑地市经办用户和区县管理员信息

4.1.2.2.2 修改用户类型

如需修改用户的类型,可在用户列表处点击"更多"-"分配角色"。 如需调整为地市经办用户,可将之前的角色移除并选择角色为"地 市-处室-经办";如需调整为地市科室领导,可将之前的角色移除, 并选择角色为"地市-处室-领导"。

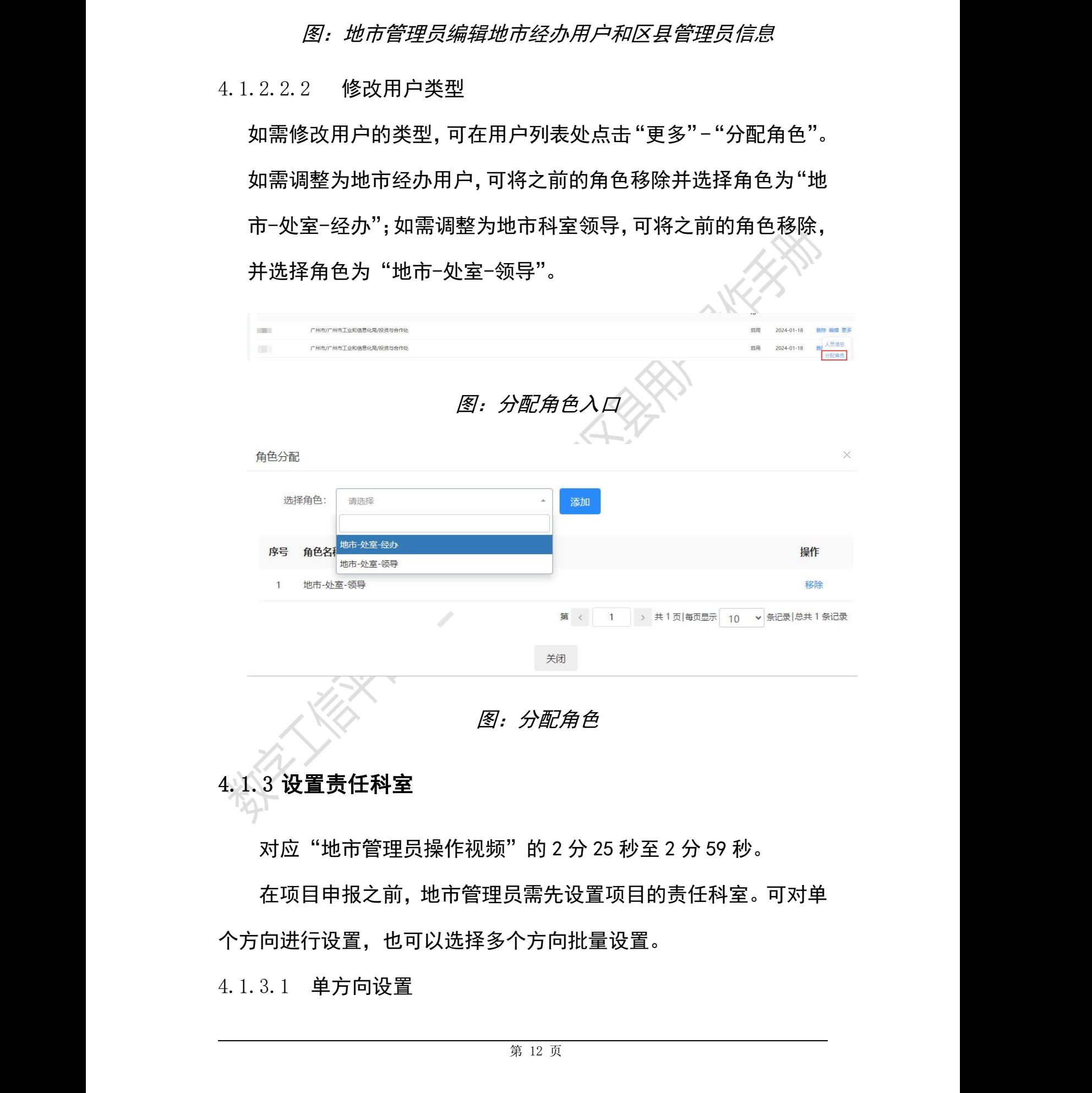

# <span id="page-15-0"></span>4.1.3 设置责任科室

对应"地市管理员操作视频"的 2 分 25 秒至 2 分 59 秒。

在项目申报之前,地市管理员需先设置项目的责任科室。可对单 个方向进行设置,也可以选择多个方向批量设置。

4.1.3.1 单方向设置

如仅需对单个方向设置责任科室,可选择对应列表的"设置责任 科室"按钮打开设置界面。在设置界面选择责任科室后点击"确定"。 4.1.3.2 多个方向批量设置

如涉及多个方向属于同一个科室负责,可选择多个方向,点击【批 量设置责任科室】按钮打开设置界面。在设置界面选择责任科室后点 击"确定"。

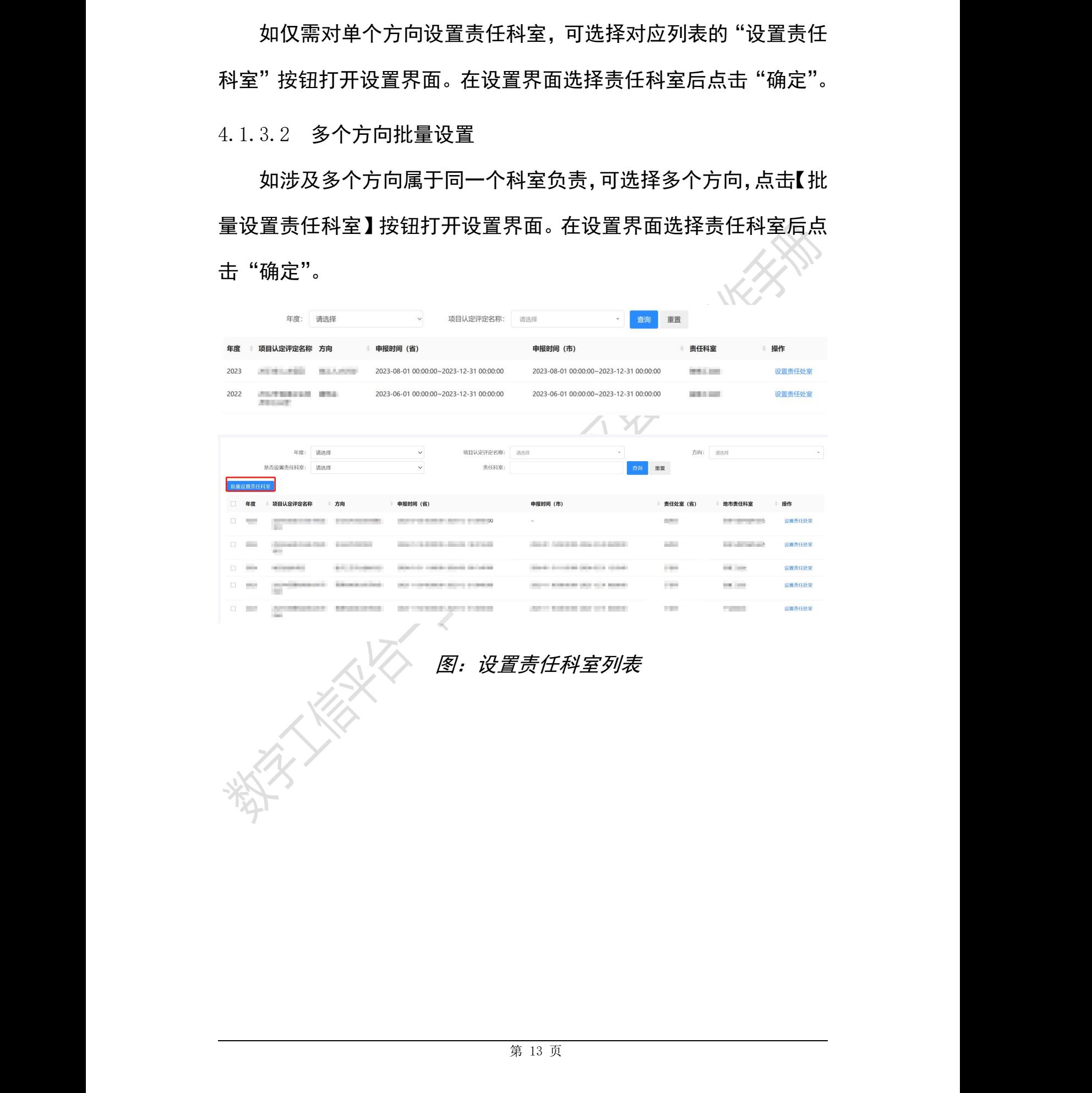

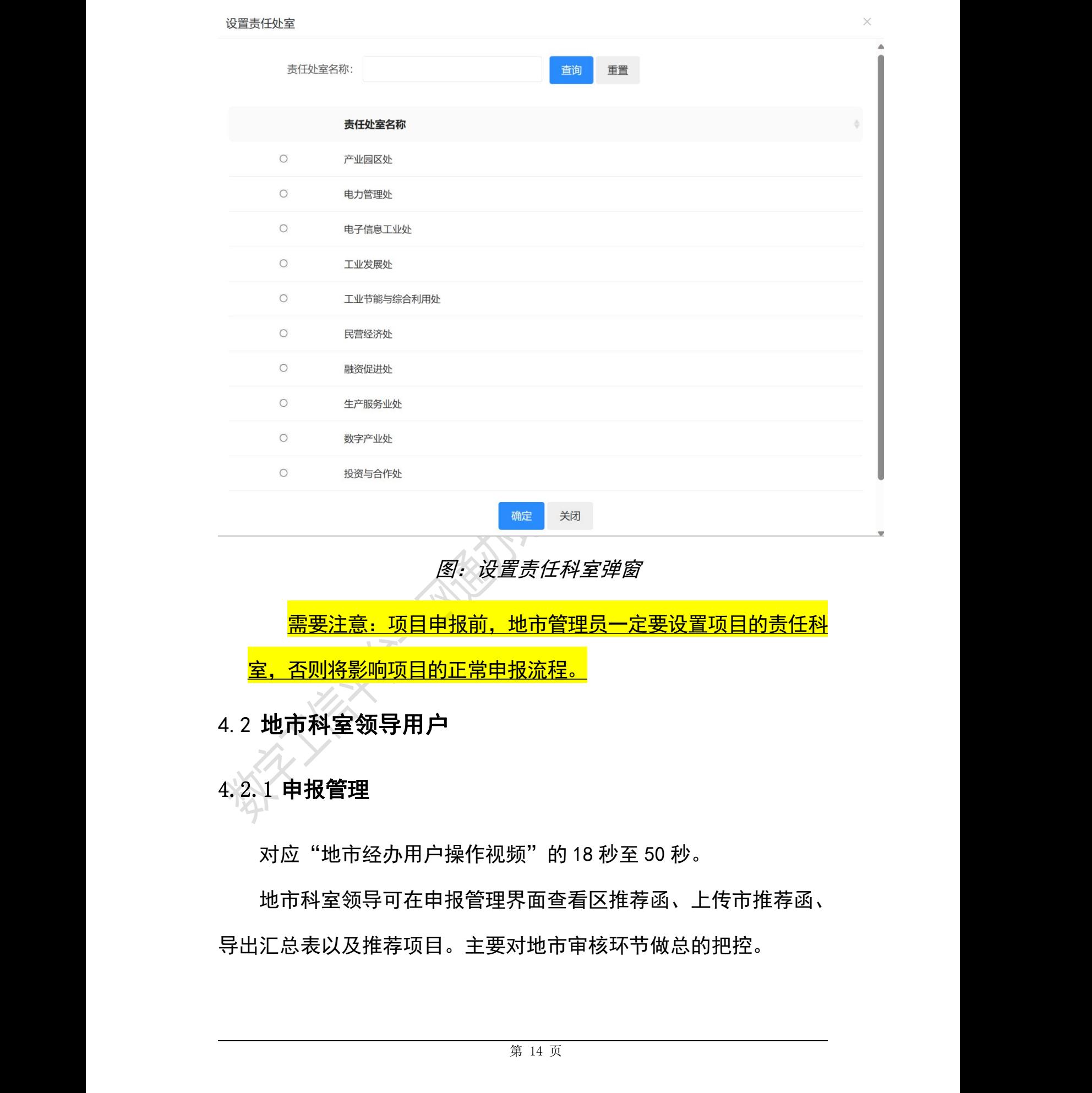

图:设置责任科室弹窗

需要注意:项目申报前,地市管理员一定要设置项目的责任科 **室, 否则将影响项目的正常申报流程。** 

<span id="page-17-0"></span>4.2 地市科室领导用户

# <span id="page-17-1"></span>4.2.1 申报管理

对应"地市经办用户操作视频"的 18 秒至 50 秒。

地市科室领导可在申报管理界面查看区推荐函、上传市推荐函、 导出汇总表以及推荐项目。主要对地市审核环节做总的把控。

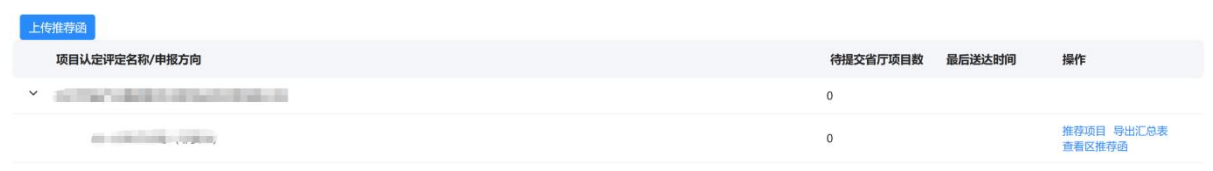

#### 图:地市科室领导申报管理界面

#### 4.2.1.1 推荐项目

对应"地市经办用户操作视频"的 30 秒至 1 分 06 秒。

点击申报管理界面的"推荐项目"按钮,进入项目推荐页面。选 择推荐的项目后点击"批量推荐"按钮完成将本地市项目推荐到省厅 的功能。

点击列表上的"推荐函"按钮,弹出市推荐函的弹窗,上传地市 推荐函等材料。

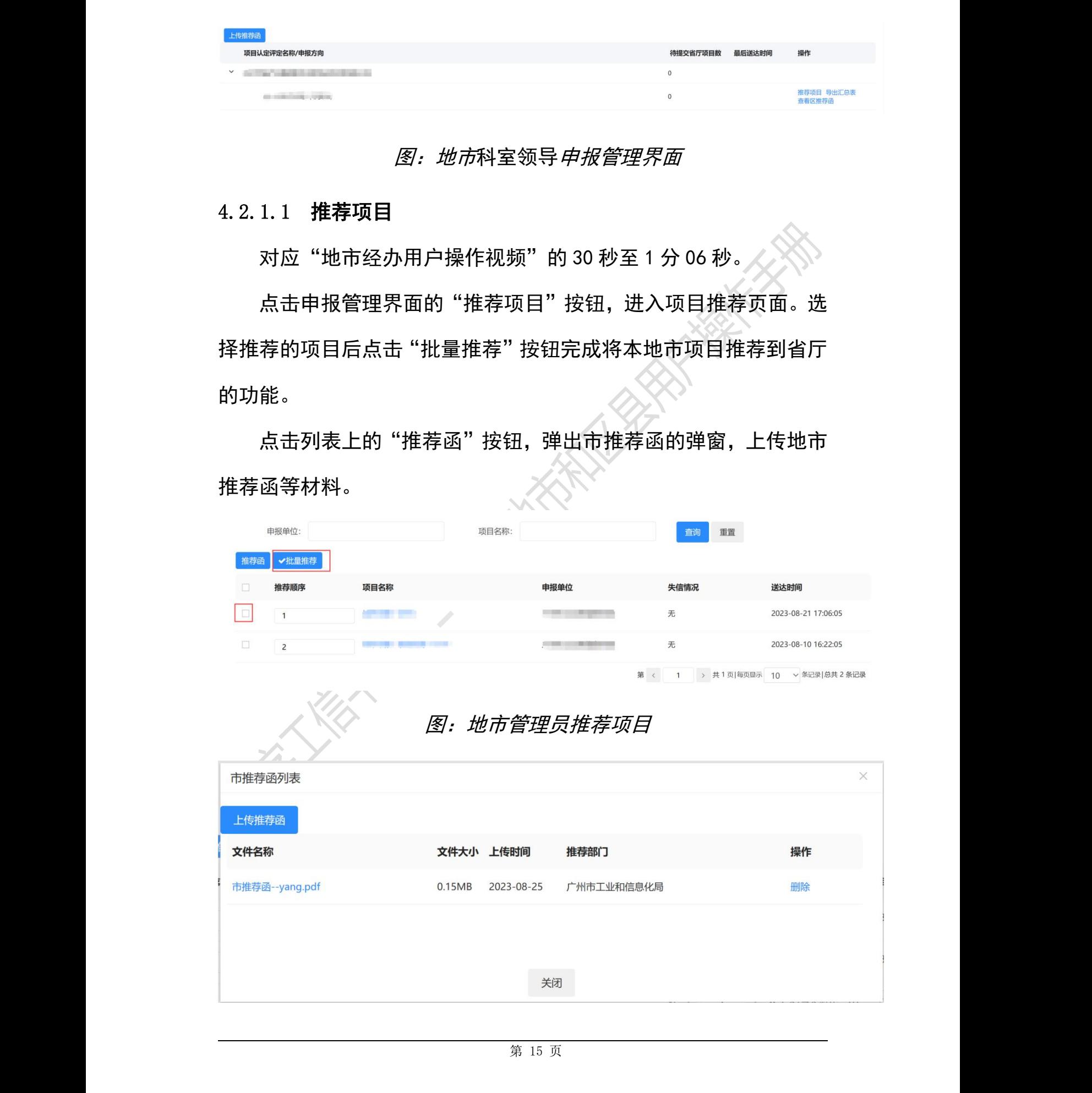

#### 图:上传地市推荐函

#### 4.2.1.2 导出汇总表

对应"地市经办用户操作视频"的 57 秒至 1 分 06 秒。

点击列表处的"导出汇总表"按钮,系统会导出本地市申报的项 目汇总表。

#### 4.2.1.3 查看区推荐函

对应"地市经办用户操作视频"的 18 秒至 29 秒。

点击对应方向的"查看区推荐函"按钮,可查看本市所属区上传 的推荐函文件。

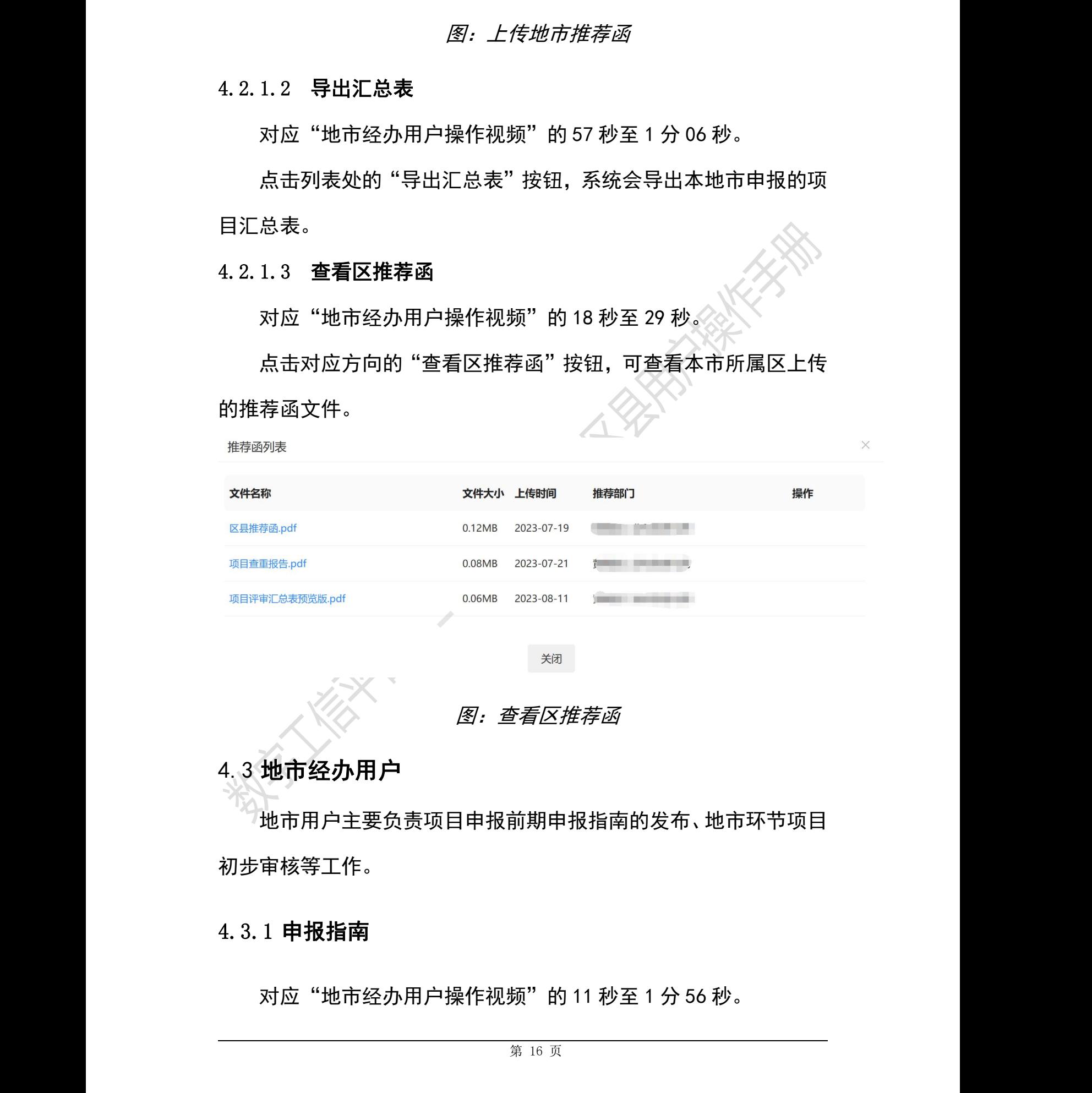

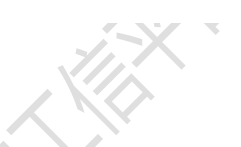

图:查看区推荐函

# <span id="page-19-0"></span>4.3 地市经办用户

地市用户主要负责项目申报前期申报指南的发布、地市环节项目 初步审核等工作。

#### <span id="page-19-1"></span>4.3.1 申报指南

对应"地市经办用户操作视频"的 11 秒至 1 分 56 秒。

地市经办需在申报前配置申报指南。点击申报指南菜单,进入申 报指南配置列表页。

该页面展示本科室负责的相关项目,可查看省厅上传的申报指南 文件,本科室上传的申报指南文件以及申报时间。

编辑申报指南可选择单个方向进行编辑,也可以同一项目多个方 向选择批量编辑。

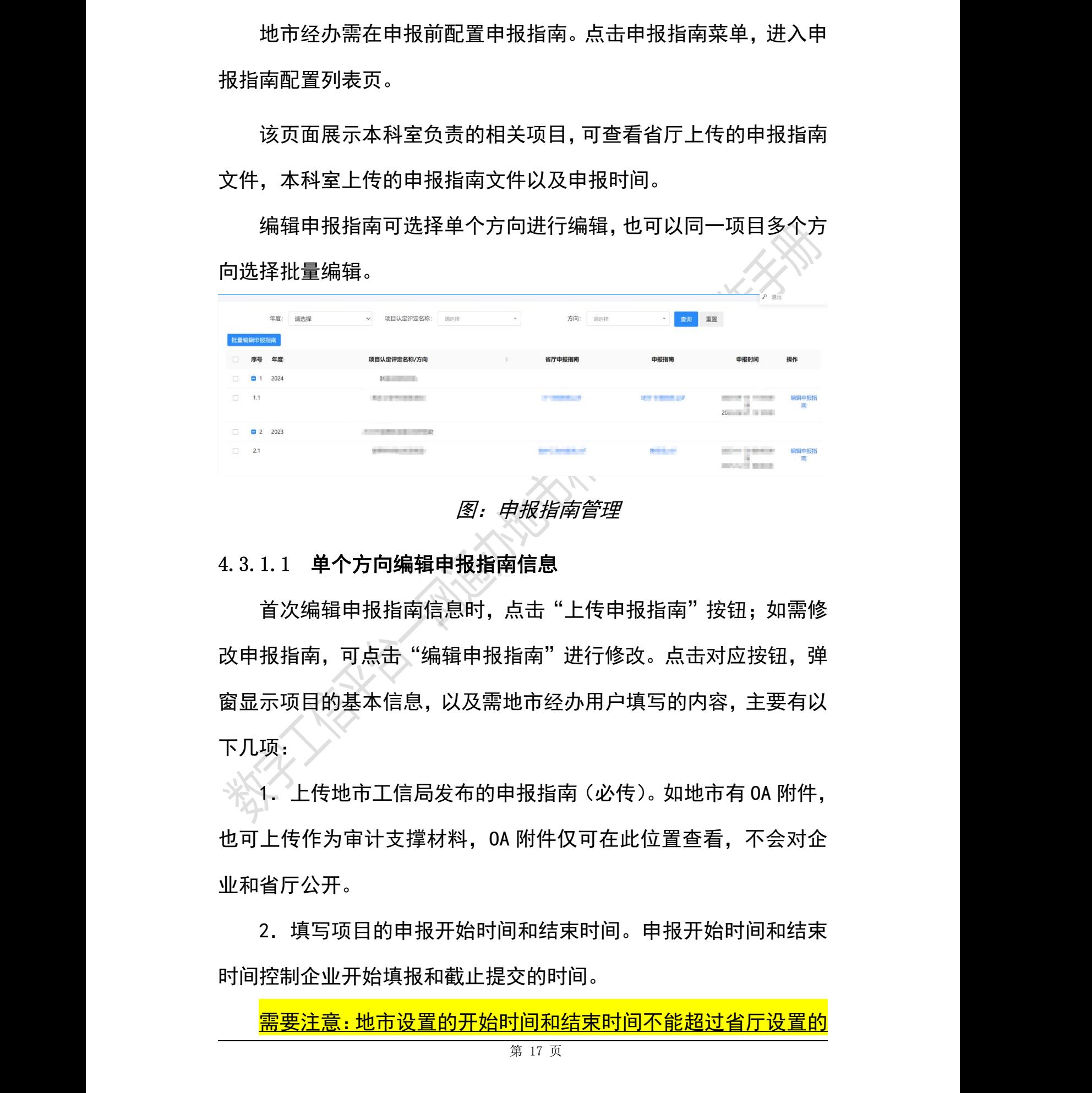

#### 图:申报指南管理

# 4.3.1.1 单个方向编辑申报指南信息

首次编辑申报指南信息时,点击"上传申报指南"按钮;如需修 改申报指南,可点击"编辑申报指南"进行修改。点击对应按钮,弹 窗显示项目的基本信息,以及需地市经办用户填写的内容,主要有以 下几项:

 $\sim$  1. 上传地市工信局发布的申报指南 (必传)。 如地市有 0A 附件, 也可上传作为审计支撑材料,OA 附件仅可在此位置查看,不会对企 业和省厅公开。

2.填写项目的申报开始时间和结束时间。申报开始时间和结束 时间控制企业开始填报和截止提交的时间。

需要注意:地市设置的开始时间和结束时间不能超过省厅设置的

#### 起止时间范围。

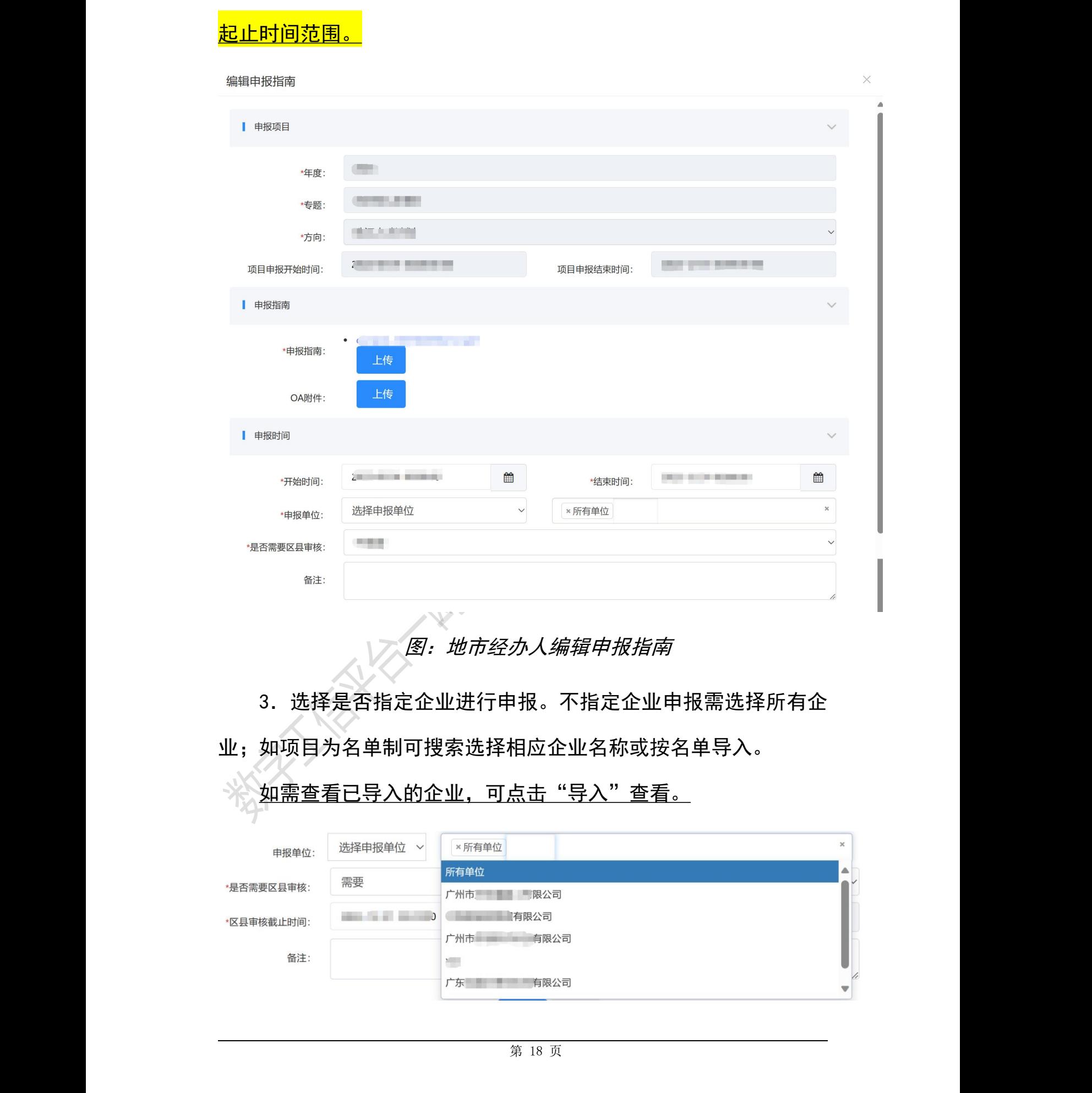

# 图:地市经办人编辑申报指南

3.选择是否指定企业进行申报。不指定企业申报需选择所有企 业;如项目为名单制可搜索选择相应企业名称或按名单导入。

# 如需查看已导入的企业,可点击"导入"查看。

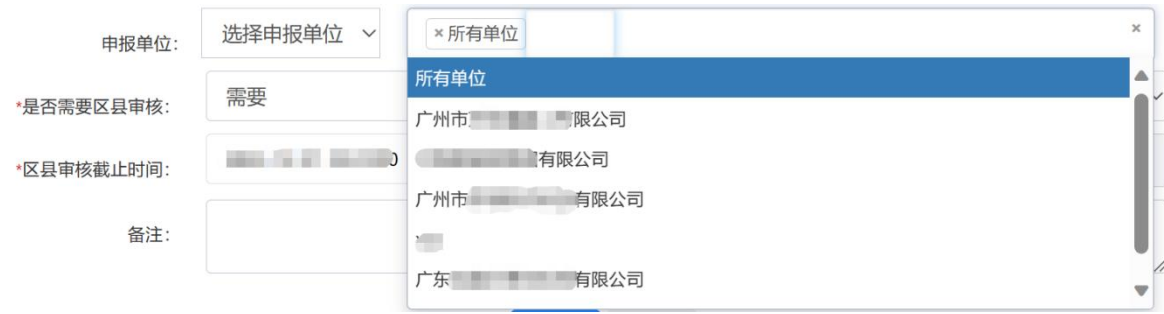

#### 图:选择申报单位

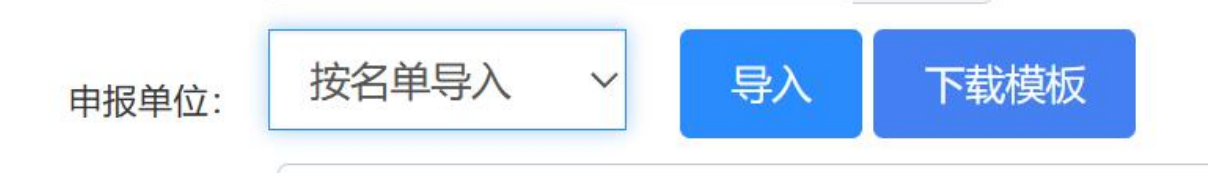

#### 图:导入申报单位

4.地市经办可以设置项目申报审核是否需要区县参与。如选择 "不需要",则企业直接将项目提交本地市审核;如选择"需要",则 企业申报时会将项目提交到对应的区县进行审核,并需填写区县审核 截止时间,区县审核截止时间控制区县审核提交项目的截止时间.<mark>需</mark> 要注意:区县审核时间不能超出地市审核时间范围。 数字工信一网通办-地市和区县用户操作手册

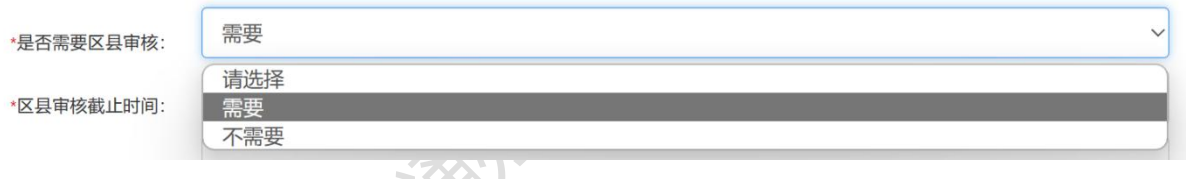

图:是否需要区县审核

#### 4.3.1.2 同项目多方向批量编辑申报指南信息

如存在多个方向的申报通知内容一致,可使用批量编辑申报指南 的功能。

选择同一个项目的多个方向进行批量编辑,选中需要编辑的多个 方向,再点击【批量编辑申报指南】,弹窗显示项目的基本信息,以 及需地市经办用户填写的内容,填写内容与 4.3.1.1 [编辑申报指南](#page-19-1) 信息一致。

需要注意:批量编辑申报指南信息仅针对同一个项目认定评定名 称下的方向,且批量编辑将会覆盖原来填写的所有内容。

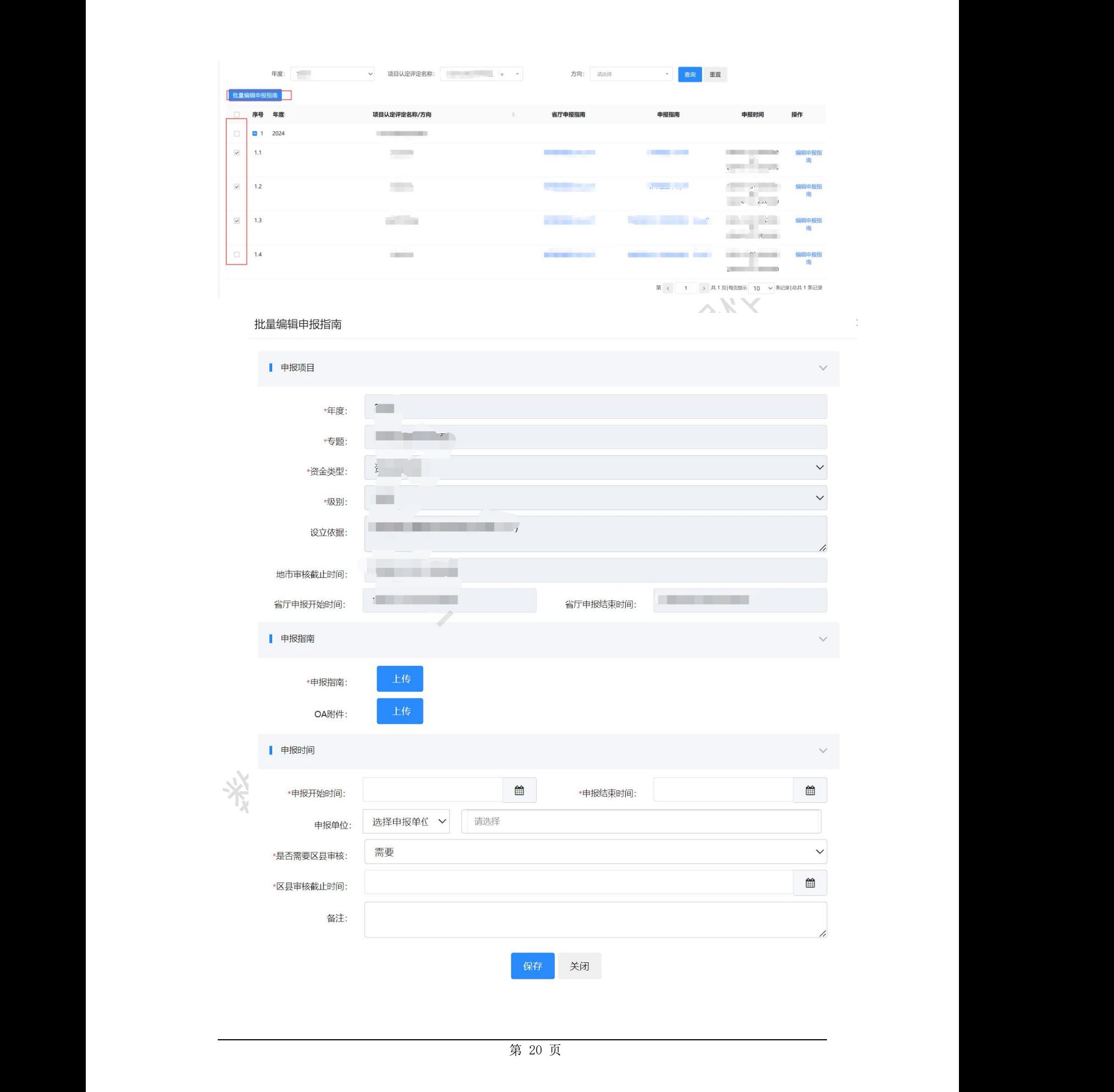

#### 图:批量编辑申报指南

#### <span id="page-24-0"></span>4.3.2 申报管理

对应"地市经办用户操作视频"的 1 分 57 秒至 4 分 02 秒。

在"申报管理"界面可以查看区推荐函、审核项目、导出汇总表。

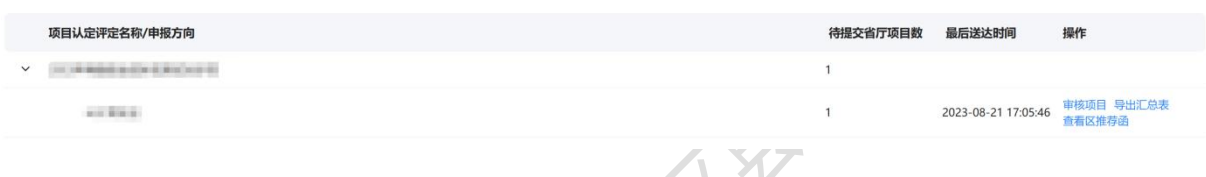

# 图:地市经办人申报管理

#### 4.3.2.1 单个项目审核

对应"地市经办用户操作视频"的 1 分 57 秒至 3 分 09 秒。

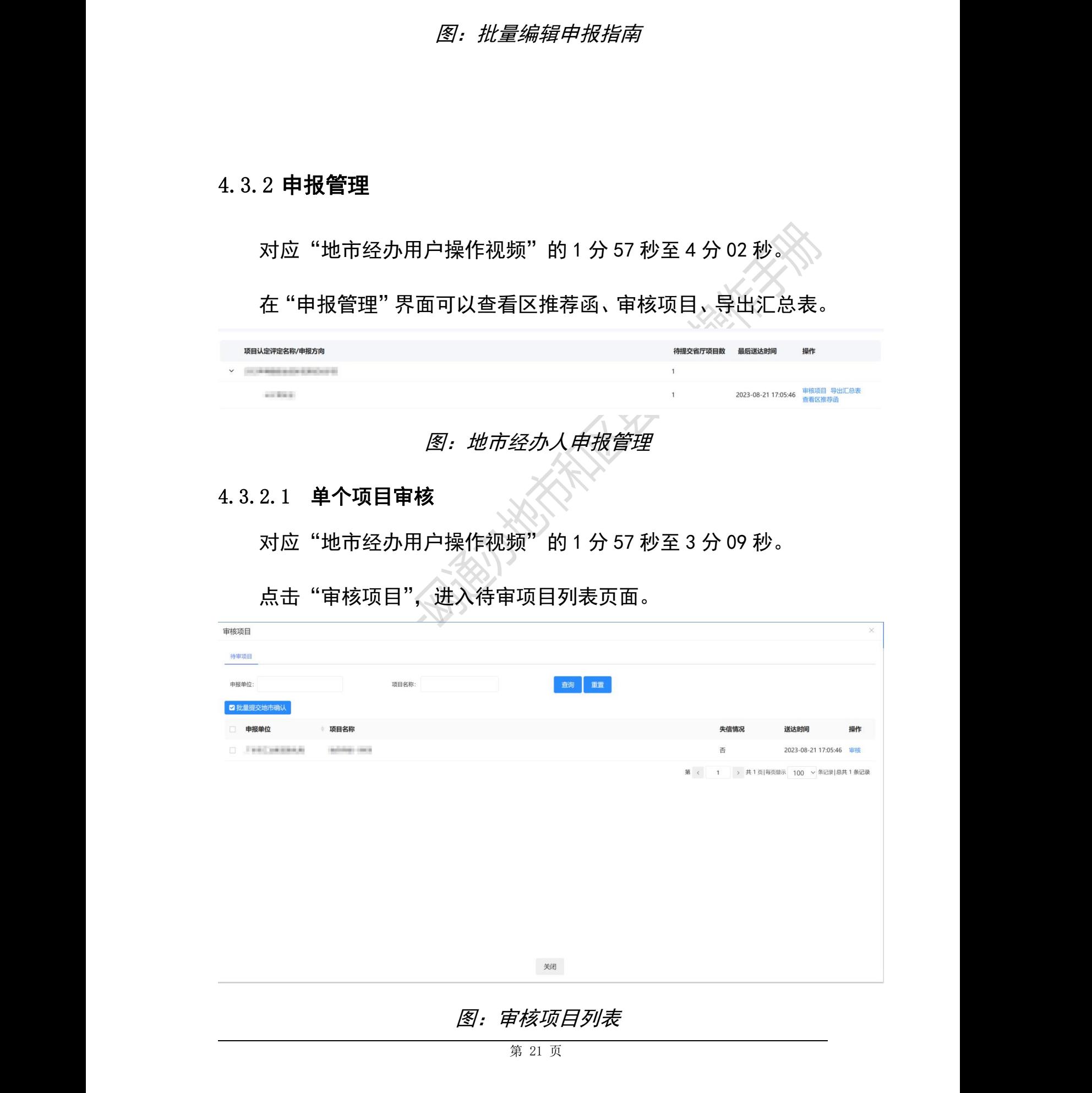

点击"审核项目",进入待审项目列表页面。

图:审核项目列表

第 21 页

点击"审核"进入对应项目的审核界面,可以查看企业在线填报 的内容,根据情况对该项目进行审核。

"推荐":将项目推荐发送到下一环节处理人。

"不推荐":不推荐项目并结束项目的审核。

"回退":将项目退回到上一环节。

![](_page_25_Picture_51.jpeg)

处室审核后需填写相应的审核意见,点击"确定"后完成对单个

项目的审核。

![](_page_26_Picture_66.jpeg)

# 图:审核意见弹窗

#### 4.3.2.2 项目批量推荐

对应"地市经办用户操作视频"的 3 分 10 秒至 3 分 23 秒。

选择多个项目后点击"批量提交"按钮。

![](_page_26_Picture_67.jpeg)

#### 图:项目批量推荐

填写推荐的意见后点击"确定"按钮,完成批量推荐。

![](_page_27_Picture_63.jpeg)

# 图:项目批量推荐意见框

#### 4.3.2.3 审核撤回

对应"地市经办用户操作视频"的 3 分 24 秒至 3 分 39 秒。

审核环节如需撤回,可在项目中心,点击项目名称,再点击项目 申报材料,进入申报详细页面,点击右上角撤回按钮,即可撤回。

需要注意:如果下一环节审核人已经处理,则无法撤回。

![](_page_28_Picture_27.jpeg)

![](_page_29_Picture_101.jpeg)

图:地市撤回界面

#### 4.3.2.4 导出汇总表

对应"地市经办用户操作视频"的 3 分 40 秒至 3 分 52 秒。

点击对应方向的"导出汇总表"按钮,系统会导出一份项目汇总 表的 Excel 文件。

#### 4.3.2.5 查看区推荐函

对应"地市经办用户操作视频"的 3 分 53 秒至 4 分 01 秒。

点击对应方向的"查看区推荐函"按钮,可查看本市所属区上传 的推荐函文件。

![](_page_29_Picture_102.jpeg)

#### 图:查看区推荐函

#### <span id="page-30-0"></span>4.3.3 项目中心

对应"地市经办用户操作视频"的 4 分 02 秒至 4 分 36 秒。

点击"项目中心"菜单,进入项目中心界面,在该页面可查看本 科室受理的所有申报项目信息。可根据筛选条件查询项目。

![](_page_30_Picture_80.jpeg)

#### 4.3.3.1 查看项目信息

点击项目名称进入项目视图界面,该界面展示该项目的申报材料

信息。

![](_page_30_Picture_81.jpeg)

# 图:项目申报材料信息

#### 4.3.3.2 下载申报书

点击"下载申报书",可以下载企业生成的申报书(PDF)文件。 4.3.3.3 查看办理记录

点击"查看办理记录",进入办理记录界面。办理记录界面展示 每个环节的处理人,处理时间和处理意见。

#### <span id="page-31-0"></span>4.3.4 企业管理

企业管理界面展示系统内所有企业的基本信息,包括企业名称、 所属市区、统一社会信用代码、所属行业、联系人及联系电话、历史 扶持项目、企业标签等。处室经办可以根据查询条件,查询单个企业 的信息。

![](_page_31_Picture_78.jpeg)

#### 图:企业信息管理

#### 4.3.4.1 查看企业信息

点击"查看"按钮,进行企业信息界面,可以查看企业的基本信 息、企业申报人信息和企业上传的附件材料。

![](_page_32_Picture_50.jpeg)

#### 4.3.4.2 查询企业信用情况

经办用户可以根据查询条件,查询单个企业的失信情况。如需批 量查询,可以点击"信用查询模板"按钮下载模板文件。模板文件中 "企业名称"选填,"企业社会统一信用代码"必填。完成填写之后 点击"信用查询"按钮上传文件。系统将文件中填写的内容与系统中 的企业进行比对,自动下载一份包含企业是否失信的 Excel 文件。

![](_page_33_Picture_90.jpeg)

图:信用查询

# <span id="page-33-0"></span>4.4 区县管理员用户

<span id="page-33-1"></span>4.4.1 部门管理

对应"区县管理员用户操作视频"的 11 秒至 1 分 14 秒。

#### 区县管理员可管理划分本区县工信的部门科室。

![](_page_33_Picture_91.jpeg)

#### 图:区县部门管理

4.4.1.1 添加部门

在左侧选中需要添加科室的部门,点击右侧"添加科室"的按钮。

#### 在打开的新增页面填写信息后保存。

![](_page_34_Picture_48.jpeg)

![](_page_34_Picture_49.jpeg)

图:区县管理员新增部门弹窗

## 4.4.1.2 编辑部门信息

在左侧选中需要编辑的部门,再点击右侧"编辑"的按钮。

![](_page_34_Picture_50.jpeg)

#### 图:区县管理员编辑部门弹窗

#### 4.4.1.3 删除部门信息

在左侧选中需要删除的部门,再点击右侧"删除"的按钮。点击 "确认"按钮进行删除。

![](_page_35_Picture_77.jpeg)

# <span id="page-35-0"></span>图:区县管理员人员管理

#### 4.4.2.1 新增账号

点击"创建科室用户"按钮,打开如下页面填写账号相关信息后点 击保存完成新增账号操作。

![](_page_36_Picture_55.jpeg)

#### 4.4.2.2 编辑账号信息

针对已有账号需要修改信息时,系统提供编辑功能。

如图所示对所在行账号,点击"编辑"按钮打开编辑页面,编辑 页面信息后进行保存。

![](_page_37_Picture_74.jpeg)

#### 图:区县管理员编辑用户信息

#### <span id="page-37-0"></span>4.4.3 配置责任科室

对应"区县管理员用户操作视频"的 2 分 08 秒至 2 分 46 秒。

区县管理员需配置每个申报专题方向的负责科室。可对单个方向 进行设置,也可以选择多个方向批量设置。

单方向设置:选择对应方向的"设置责任科室"按钮打开设置界 面。在设置界面选择责任科室后点击"确定"。

多个方向批量设置:选择多个方向,点击【批量设置责任科室】 按钮打开设置界面。在设置界面选择责任科室后点击"确定"。

![](_page_38_Picture_25.jpeg)

![](_page_38_Picture_26.jpeg)

# 图:区县管理员配置责任科室

![](_page_38_Picture_27.jpeg)

#### 图:区县管理员配置责任科室弹窗口

#### <span id="page-39-0"></span>4.5 区县经办用户

#### <span id="page-39-1"></span>4.5.1 项目审核

对应"区县经办用户操作视频"的 9 秒至 1 分 55 秒。

在申报管理界面可以查看要审核的项目、操作审核项目、导出汇 总表、上传区推荐函、查看区推荐函。

审核项目列表展示项目的名称、待审核的项目数和已推荐的项目 数以及区县审核截至时间。

区县审核不能晚于区县审核截至时间,否则将影响申报顺利开展。

审核项目。

![](_page_39_Picture_107.jpeg)

图:区县经办审核项目

#### 4.5.1.1 单个项目审核

对应"区县经办用户操作视频"的 9 秒至 1 分 21 秒。

点击"审核项目"进入待审项目列表页面。

![](_page_40_Picture_60.jpeg)

#### 图:区县经办审核单个项目

点击"审核"进入对应项目的审核界面,可以查看企业在线填报 的内容,根据情况对该项目进行审核。审核包括:推荐、不推荐和回 退 医心包的 医心包的 医心包的 医心包的 医心包的

"推荐":将项目推荐发送到下一环节处理人。

"不推荐":不推荐项目并结束项目的审核。

"回退":将项目退回到上一环节。

![](_page_40_Picture_61.jpeg)

# 图:区县经办审核详情页面

区县审核后需填写相应的审核意见,点击"确定"后完成对单个 项目的审核。

![](_page_41_Picture_61.jpeg)

# 图:区县批量推荐

填写推荐的意见后点击"确定"按钮,完成批量推荐。

第 38 页

![](_page_42_Picture_65.jpeg)

# 图:区县批量推荐意见框

#### 4.5.1.3 审核撤回

对应"区县经办用户操作视频"的 1 分 22 秒至 1 分 40 秒。

审核环节如需撤回,可在项目中心,点击项目名称,进入申报详 细页面,点击右上角撤回按钮,即可撤回。

需要注意:如果下一环节审核人已经处理,则无法撤回。

![](_page_43_Picture_66.jpeg)

# <span id="page-43-0"></span>4.5.2 导出汇总表

对应"区县经办用户操作视频"的 1 分 52 秒至 2 分 07 秒。

点击对应方向的"导出汇总表"按钮,系统会导出一份项目汇总 表的 Excel 文件, 用以确认本区县审核的结果。

#### <span id="page-44-0"></span>4.5.3 上传区推荐函

对应"区县经办用户操作视频"的 2 分 09 秒至 2 分 25 秒。

区县审核结束后, 需上传本区县的审核作证材料。点击"上传区 推荐函"按钮,上传区推荐函。上传后可点击"查看区推荐函",查看 已上传的区推荐函内容。

![](_page_44_Picture_100.jpeg)

#### <span id="page-44-1"></span>4.5.4 项目中心

对应"区县经办用户操作视频"的 2 分 26 秒至 2 分 54 秒。

点击"项目中心"菜单,进入项目中心界面。项目中心包含经过

本区县审核的项目。主要分为已推荐项目、审核中项目、退回待提交 项目、不受理项目。

在该页面可查看本科室受理的所有申报项目信息。可根据筛选条 件查询项目。点击项目名称可查看企业在线填报的所有内容。

![](_page_45_Picture_67.jpeg)

# 4.5.4.1 下载申报书

点击"下载申报书",可以下载企业生成的申报书(PDF)文件。

![](_page_45_Picture_68.jpeg)

图:区县经办人下载申报书

#### 4.5.4.2 查看办理记录

点击"查看办理记录",进入办理记录界面。办理记录界面展示 每个环节的处理人,处理时间和处理意见。

数字工信平台一网通办 地产工作 医二十二十二十二十二十一 地市和区县用户操作手册

![](_page_46_Picture_29.jpeg)

# 图:*区县经办人查看办理记录*

数字工信一网通办-地市和区县用户操作手册